# **MODEL 23 AND 23-1 ELECTRONIC PERSONAL DOSIMETER SOFTWARE MANUAL**

**April 2024**

**Version 1.06**

## **MODEL 23 AND 23-1 ELECTRONIC PERSONAL DOSIMETER SOFTWARE MANUAL**

**April 2024**

**Version 1.06**

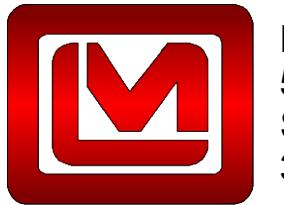

**LUDLUM MEASUREMENTS, INC.** 501 OAK STREET, P.O. BOX 810 SWEETWATER, TEXAS 79556 325-235-5494, FAX: 325-235-4672

# **Table of Contents**

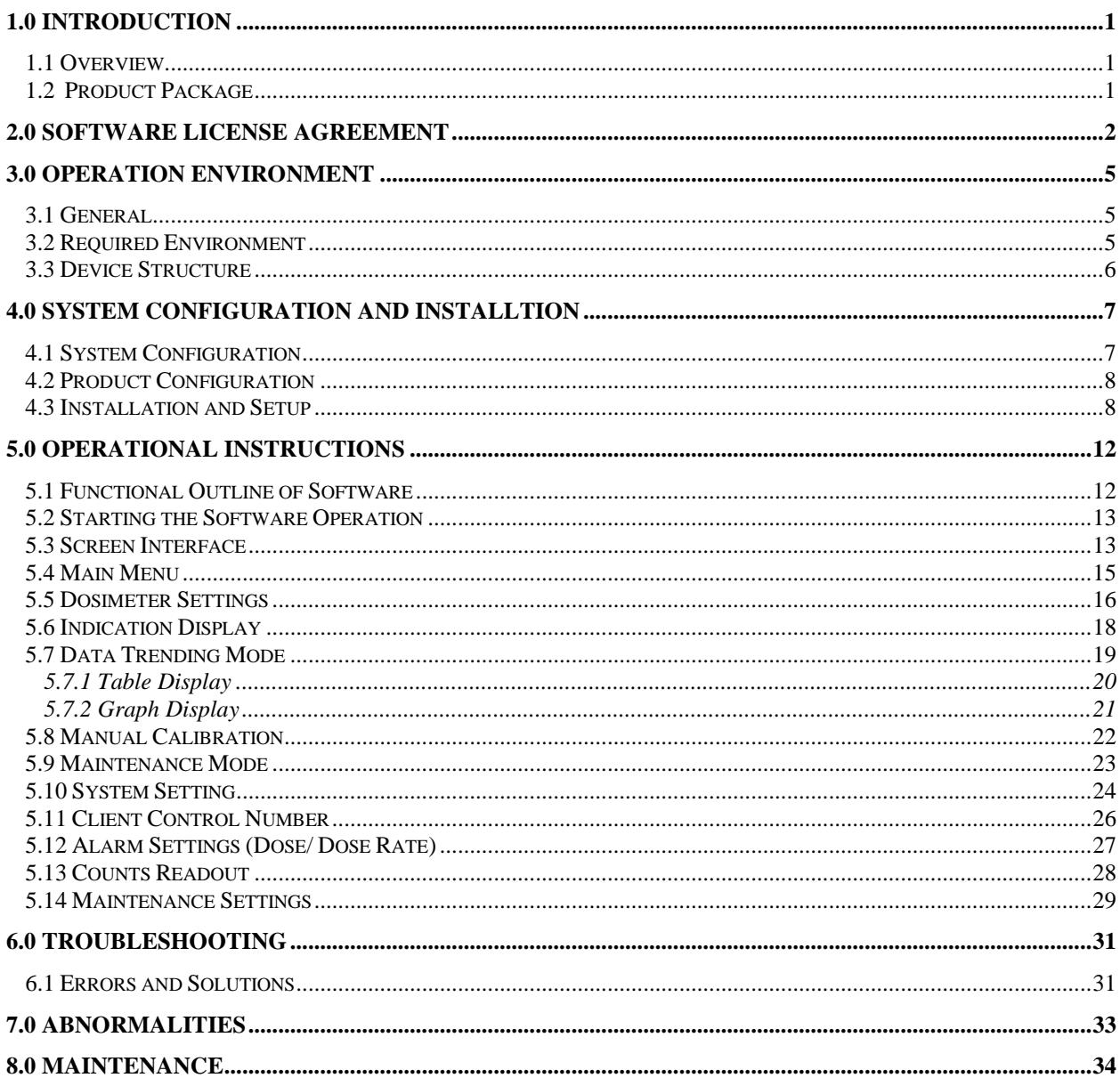

<span id="page-5-0"></span>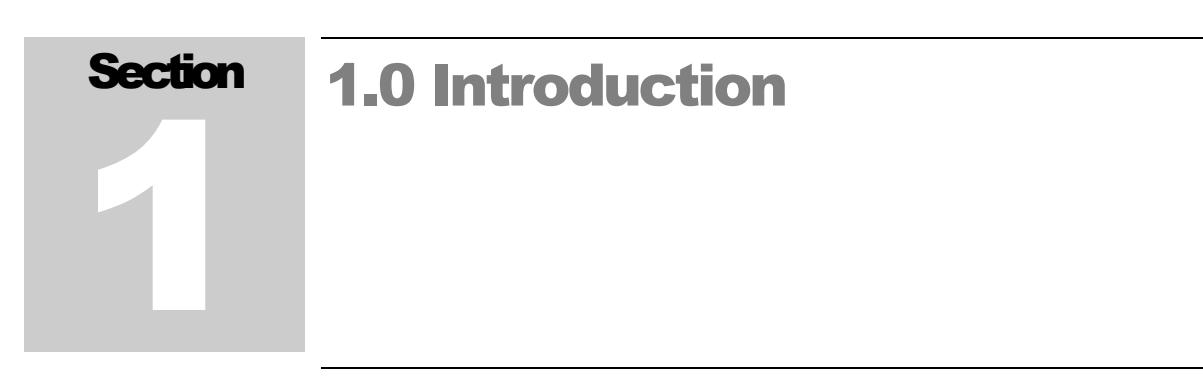

## <span id="page-5-1"></span>1.1 Overview

The Dosimeter Setting Device displays and updates the operation parameters in the Model 23 Electronic Personal Dosimeter via its infrared data communication interface with the dosimeter. The measurement trend data can be read out from the dosimeter by this Setting Device. The software of the Dosimeter Setting Device is based on the Microsoft® Windows® operating system.

## <span id="page-5-2"></span>1.2 Product Package

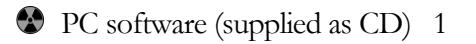

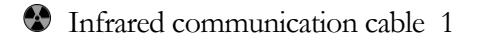

User's Manual 1

<span id="page-6-0"></span>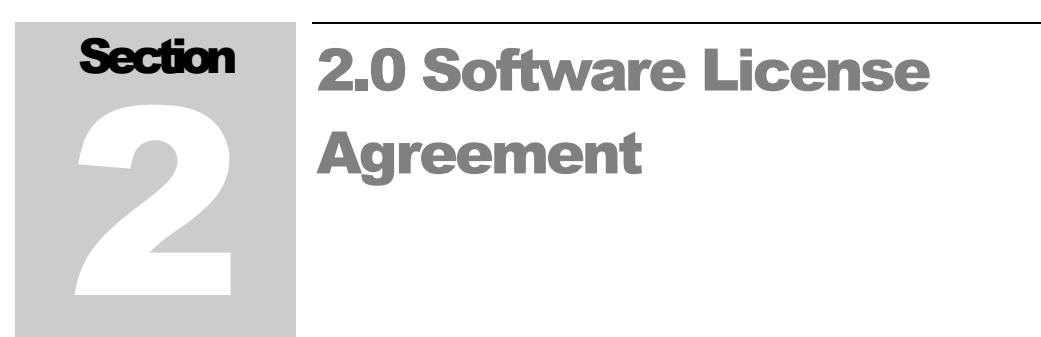

#### **BY INSTALLING THIS SOFTWARE, YOU ARE CONSENTING TO BE BOUND BY THIS AGREEMENT. IF YOU DO NOT AGREE TO ALL OF THE TERMS OF THIS AGREEMENT, DO NOT INSTALL THE PRODUCT.**

Single User License Grant: Ludlum Measurements, Inc. ("Ludlum") and its suppliers grant to Customer ("Customer") a nonexclusive and nontransferable license to use the Ludlum software ("Software") in object code form solely on a single central processing unit owned or leased by Customer or otherwise embedded in equipment provided by Ludlum.

Customer may make one (1) archival copy of the Software provided Customer affixes to such copy all copyright, confidentiality, and proprietary notices that appear on the original.

**EXCEPT AS EXPRESSLY AUTHORIZED ABOVE, CUSTOMER SHALL NOT: COPY, IN WHOLE OR IN PART, SOFTWARE OR DOCUMENTATION; MODIFY THE SOFTWARE; REVERSE COMPILE OR REVERSE ASSEMBLE ALL OR ANY PORTION OF THE SOFTWARE; OR RENT, LEASE, DISTRIBUTE, SELL, OR CREATE DERIVATIVE WORKS OF THE SOFTWARE.** 

Customer agrees that aspects of the licensed materials, including the specific design and

structure of individual programs, constitute trade secrets and/or copyrighted material of Ludlum. Customer agrees not to disclose, provide, or otherwise make available such trade secrets or copyrighted material in any form to any third party without the prior written consent of Ludlum. Customer agrees to implement reasonable security measures to protect such trade secrets and copyrighted material. Title to Software and documentation shall remain solely with Ludlum.

**LIMITED WARRANTY**. Ludlum warrants that for a period of ninety (90) days from the date of shipment from Ludlum: (i) the media on which the Software is furnished will be free of defects in materials and workmanship under normal use; and (ii) the Software substantially conforms to its published specifications. Except for the foregoing, the Software is provided AS IS. This limited warranty extends only to Customer as the original licensee. Customer's exclusive remedy and the entire liability of Ludlum and its suppliers under this limited warranty will be, at Ludlum or its service center's option, repair, replacement, or refund of the Software if reported (or, upon request, returned) to the party supplying the Software to Customer. In no event does Ludlum warrant that the Software is

error free or that Customer will be able to operate the Software without problems or interruptions.

This warranty does not apply if the software (a) has been altered, except by Ludlum, (b) has not been installed, operated, repaired, or maintained in accordance with instructions supplied by Ludlum, (c) has been subjected to abnormal physical or electrical stress, misuse, negligence, or accident, or (d) is used in ultra hazardous activities.

**DISCLAIMER. EXCEPT AS SPECIFIED IN THIS WARRANTY, ALL EXPRESS OR IMPLIED CONDITIONS, REPRESENTATIONS, AND WARRANTIES INCLUDING, WITHOUT LIMITATION, ANY IMPLIED WARRANTY OF MERCHANTABILITY, FITNESS FOR A PARTICULAR PURPOSE, NONINFRINGEMENT OR ARISING FROM A COURSE OF DEALING, USAGE, OR TRADE PRACTICE, ARE HEREBY EXCLUDED TO THE EXTENT ALLOWED BY APPLICABLE LAW. IN NO EVENT WILL LUDLUM OR ITS SUPPLIERS BE LIABLE FOR ANY LOST REVENUE, PROFIT, OR DATA, OR FOR SPECIAL, INDIRECT, CONSEQUENTIAL, INCIDENTAL, OR PUNITIVE DAMAGES HOWEVER CAUSED AND REGARDLESS OF THE THEORY OF LIABILITY ARISING OUT OF THE USE OF OR INABILITY TO USE THE SOFTWARE EVEN IF LUDLUM OR ITS SUPPLIERS HAVE BEEN ADVISED OF THE POSSIBILITY OF SUCH.** 

**DAMAGES**. In no event shall Ludlum's or its suppliers' liability to Customer, whether in contract, tort (including negligence), or otherwise, exceed the price paid by Customer. The foregoing limitations shall apply even if the above-stated warranty fails of its essential purpose. **SOME STATES DO NOT ALLOW LIMITATION OR EXCLUSION OF LIABILITY FOR CONSEQUENTIAL OR INCIDENTAL DAMAGES**.

The above warranty DOES NOT apply to any beta software, any software made available for testing or demonstration purposes, any temporary software modules or any software for which Ludlum does not receive a license fee. All such software products are provided AS IS without any warranty whatsoever.

This License is effective until terminated. Customer may terminate this License at any time by destroying all copies of Software including any documentation. This License will terminate immediately without notice from Ludlum if Customer fails to comply with any provision of this License. Upon termination, Customer must destroy all copies of Software.

Software, including technical data, is subject to U.S. export control laws, including the U.S. Export Administration Act and its associated regulations, and may be subject to export or import regulations in other countries. Customer agrees to comply strictly with all such regulations and acknowledges that it has the responsibility to obtain licenses to export, re-export, or import Software.

This License shall be governed by and construed in accordance with the laws of the State of Texas, United States of America, as if performed wholly within the state and without giving effect to the principles of conflict of law. If any portion hereof is found to be void or unenforceable, the remaining provisions of this License shall remain in full force and effect. This License constitutes the entire License between the parties with respect to the use of the Software.

Restricted Rights - Ludlum's software is provided to non-DOD agencies with RESTRICTED RIGHTS and its supporting documentation is provided with LIMITED RIGHTS. Use, duplication, or disclosure by the Government is subject to the restrictions as set forth in subparagraph "C" of the Commercial Computer Software - Restricted Rights clause at FAR 52.227-19. In the event the sale is to a DOD agency, the government's rights in software, supporting documentation, and technical data are governed by the restrictions in the Technical Data Commercial Items clause at DFARS 252.227-7015 and DFARS 227.7202. Manufacturer is Ludlum Measurements, Inc. 501 Oak Street Sweetwater, Texas 79556.

<span id="page-9-0"></span>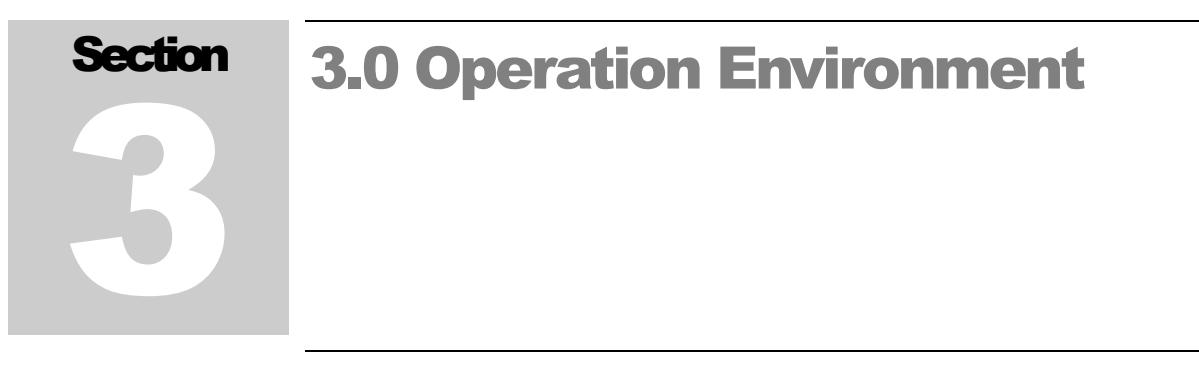

## <span id="page-9-1"></span>3.1 General

#### **Basic functions:**

- 1. Reading out operation parameters and measurement data from dosimeters
- 2. Displaying trend data as data table or graph on the screen and downloading as EXCEL sheet
- 3. Writing operation parameters to dosimeters

**Peer:** Electronic Personal Dosimeter Dose-i **Temperature:** 0 to 40℃ **Humidity:** 30 to 85% **Power supply:** DC4.5 to 6.0 V (supplied from a computer)

## <span id="page-9-2"></span>3.2 Required Environment

The following requirements are applied to hardware and software respectively.

#### **Hardware**

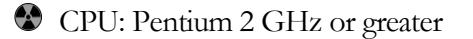

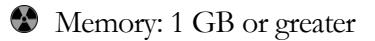

- Hard Drive: free disc space of 20 MB or greater
- Display: resolution 800 x 600 or greater
- Communications Interface: USB x 1 ch
- Others: mouse and keyboard

#### **Software**

The PC mentioned above should have the following software installed:

Operating System: Windows®8/8.1/10 operating system

Others: Microsoft® Office (Excel)

**\* Microsoft®, Windows®, Windows logo®, Windows Start logo®** are either registered trademarks or trademarks of Microsoft Corporation in the United States and/or other countries.

<span id="page-10-0"></span>\* Screen shots reprinted with permission from Microsoft Corporation.

#### 3.3 Device Structure

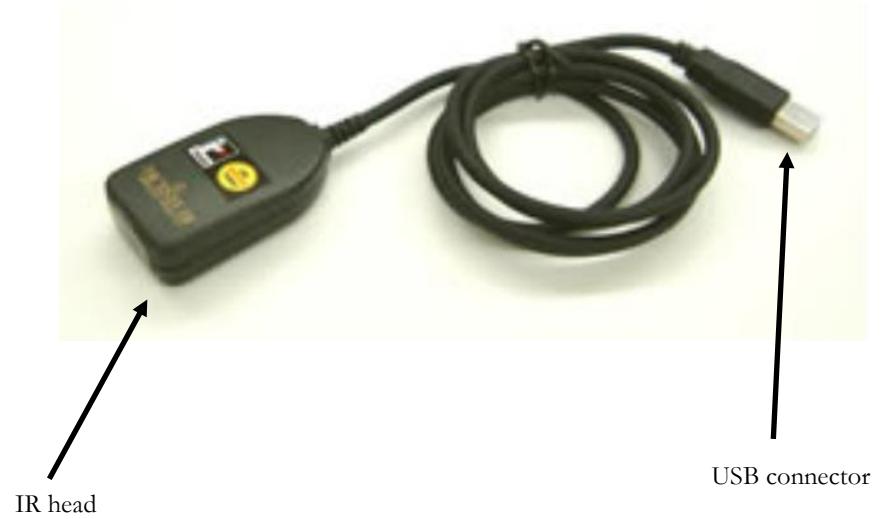

<span id="page-11-0"></span>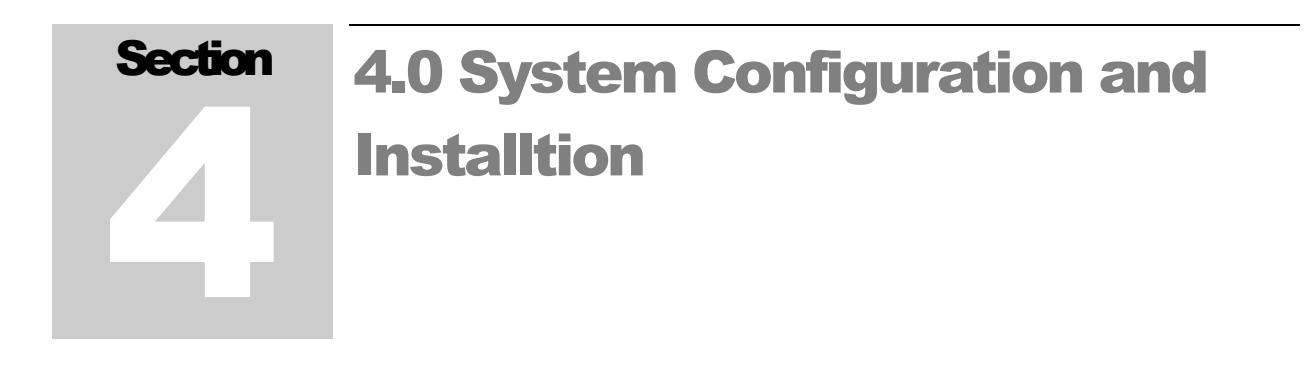

## <span id="page-11-1"></span>4.1 System Configuration

Dosimeter setting device consist of infrared communication cable (IR cable) and PC, which installed the dosimeter setting device software.

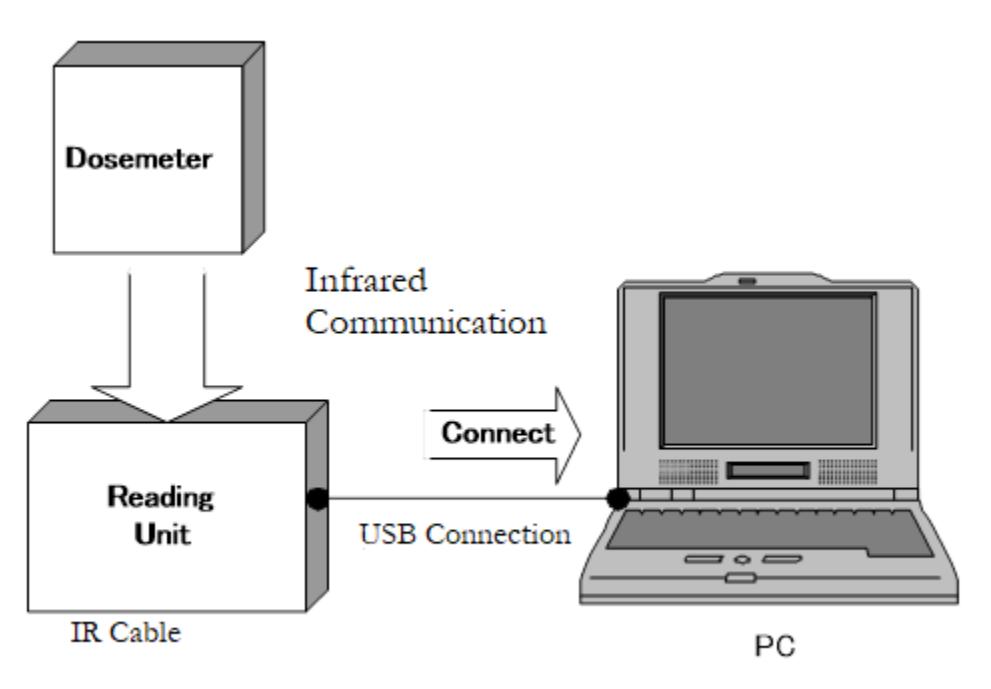

## 4.2 Product Configuration

The configuration of the IR cable

<span id="page-12-0"></span>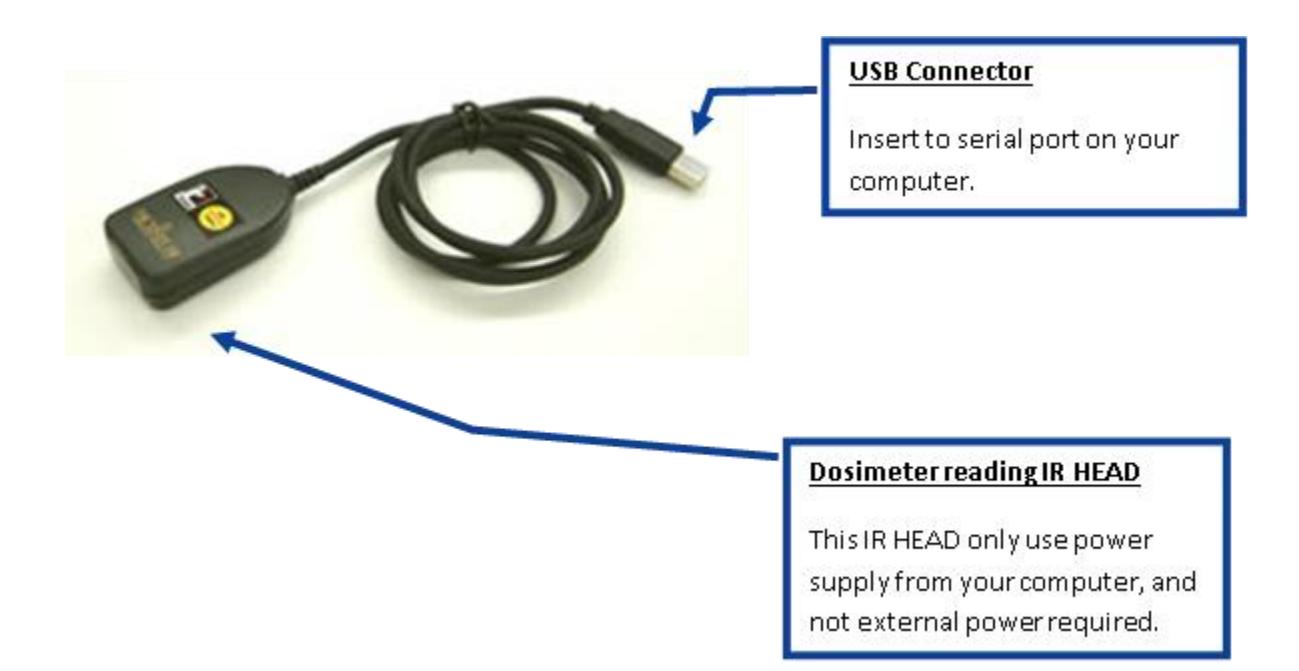

## 4.3 Installation and Setup

<span id="page-12-1"></span>Driver for IR cable and dosimeter setting device software are needed for using this software.

#### **Installation procedure for IR cable driver:**

- 1. Insert the driver CD attached to IR cable into the CD-ROM drive of the PC.
- 2. Install according to installation manual.

#### **Installation procedure for dosimeter setting device software:**

- 1. Insert the installation CD into the CD-ROM drive of the PC.
- 2. Click "Dose-i\_Tool" folder.
- 3. Execute "Setup.exe" file.

Click "Next."

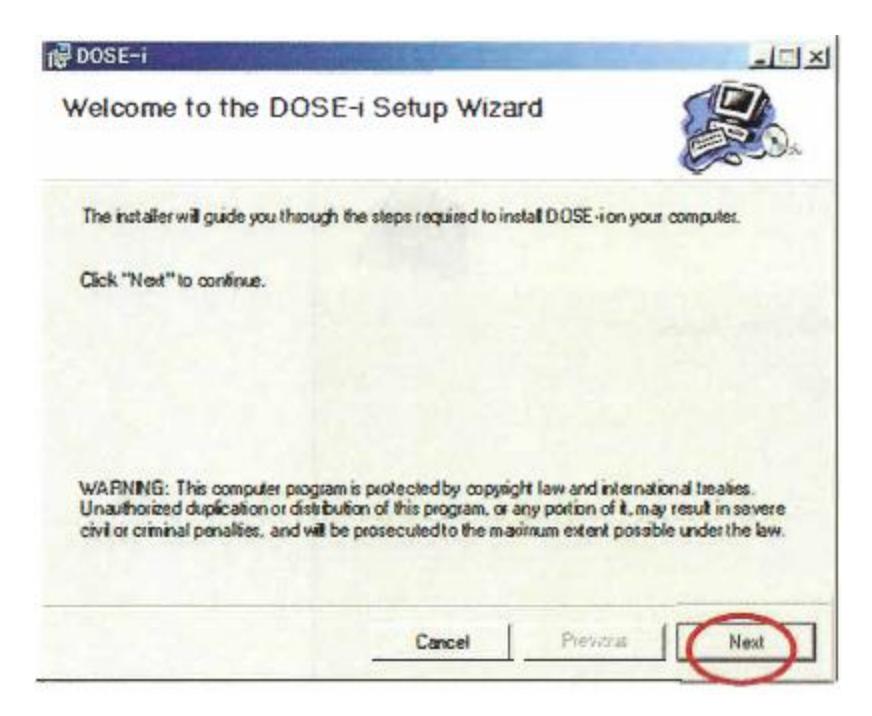

Choose an installation directory, and then click "Next."

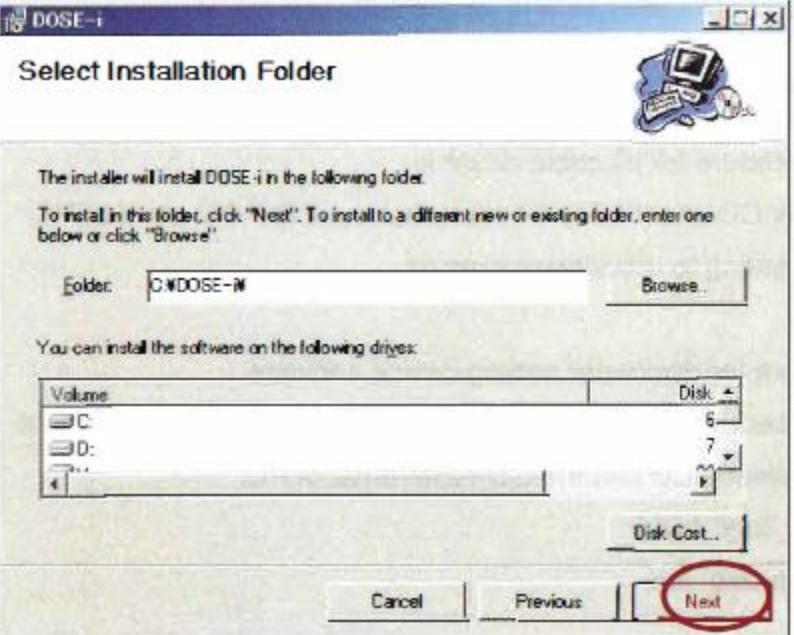

Click "Next."

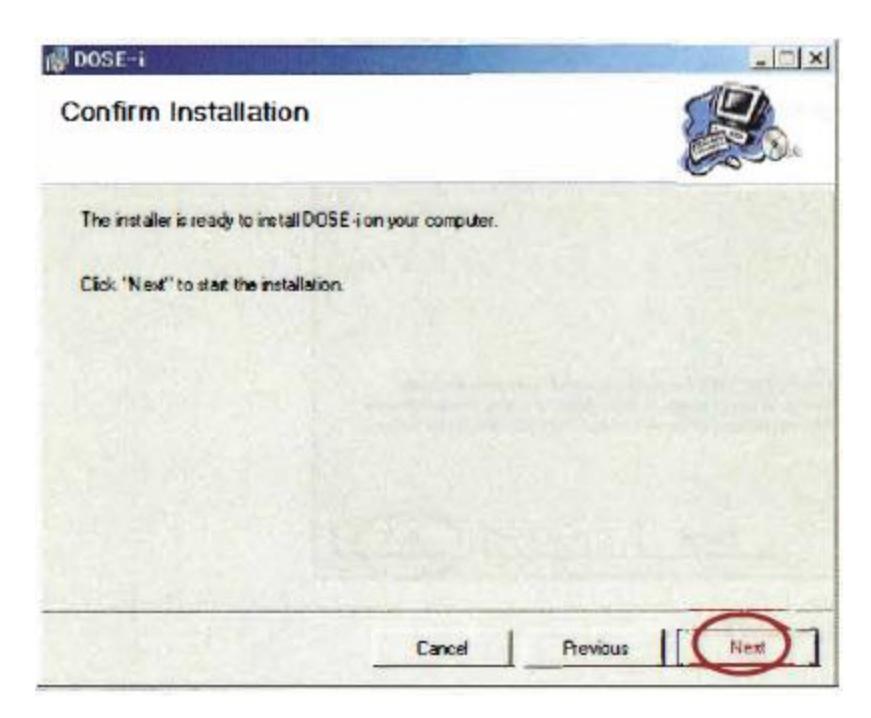

Click "Close."

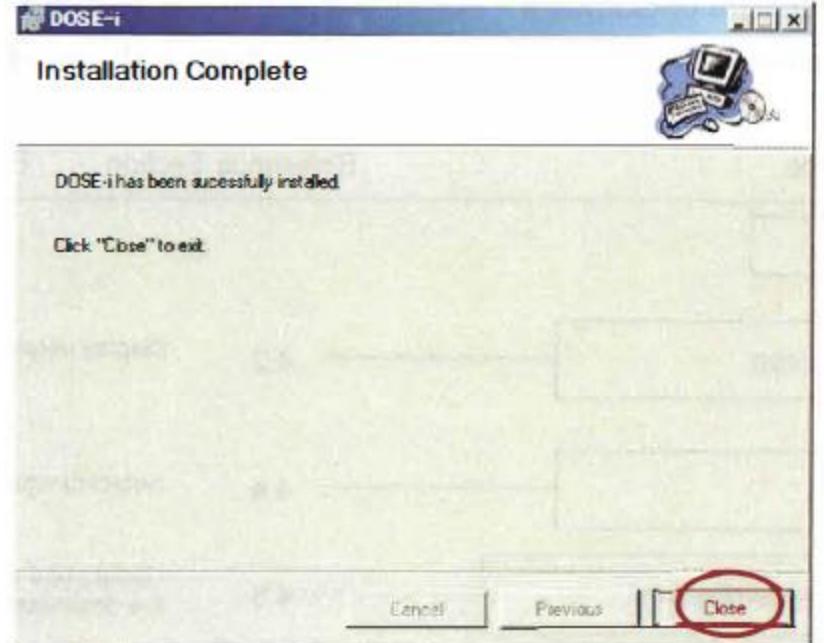

## **Hardware setup procedure:**

- 1. Insert the USB connector of the IR cable into the USB port of the PC.
- 2. Wait for a few seconds until the cable is recognized by the PC.

<span id="page-16-0"></span>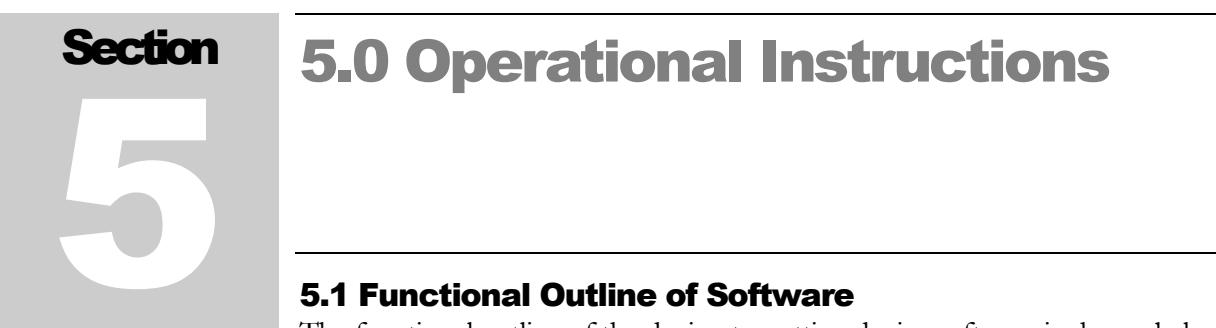

<span id="page-16-1"></span>The functional outline of the dosimeter setting device software is shown below:

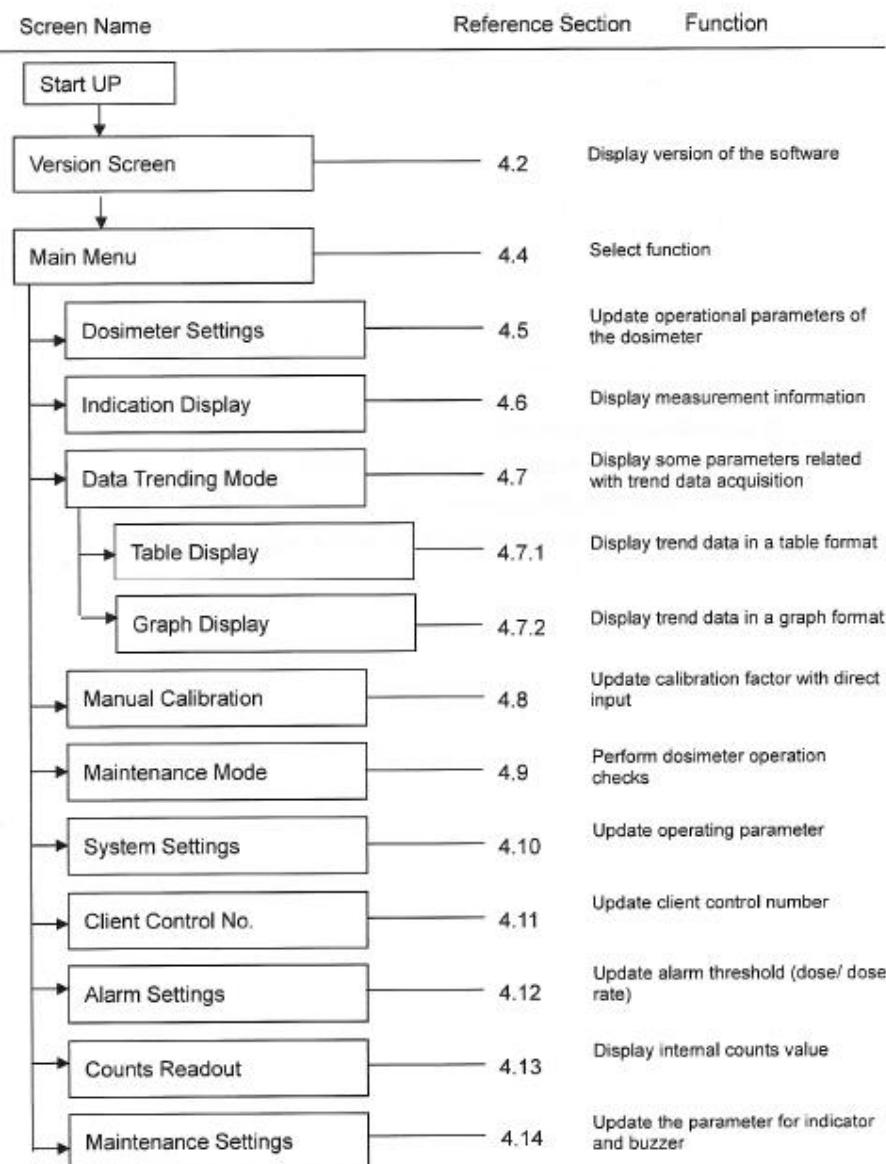

## <span id="page-17-0"></span>5.2 Starting the Software Operation

1. Select the icon [Dose-i]

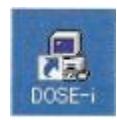

2. The software starts running, and then the Version screen will appear. Select the right COM port that the IR cable is connected with and click "Start."

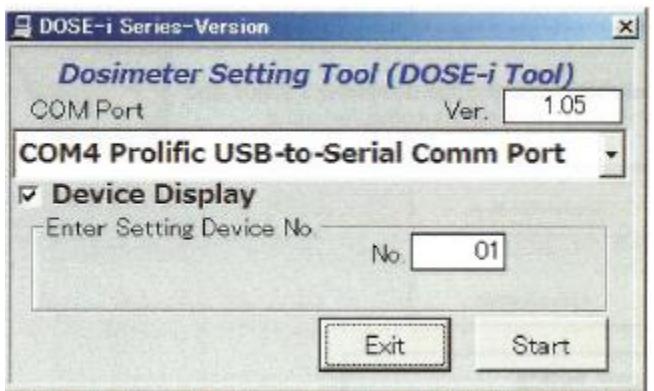

#### Caution!

For COM port number that the IR cable is connected with, please check for the correct COM port number by device manager function on the PC.

## <span id="page-17-1"></span>5.3 Screen Interface

The fields and buttons on the following screen are common to all screens. See the following sections for details of each screen.

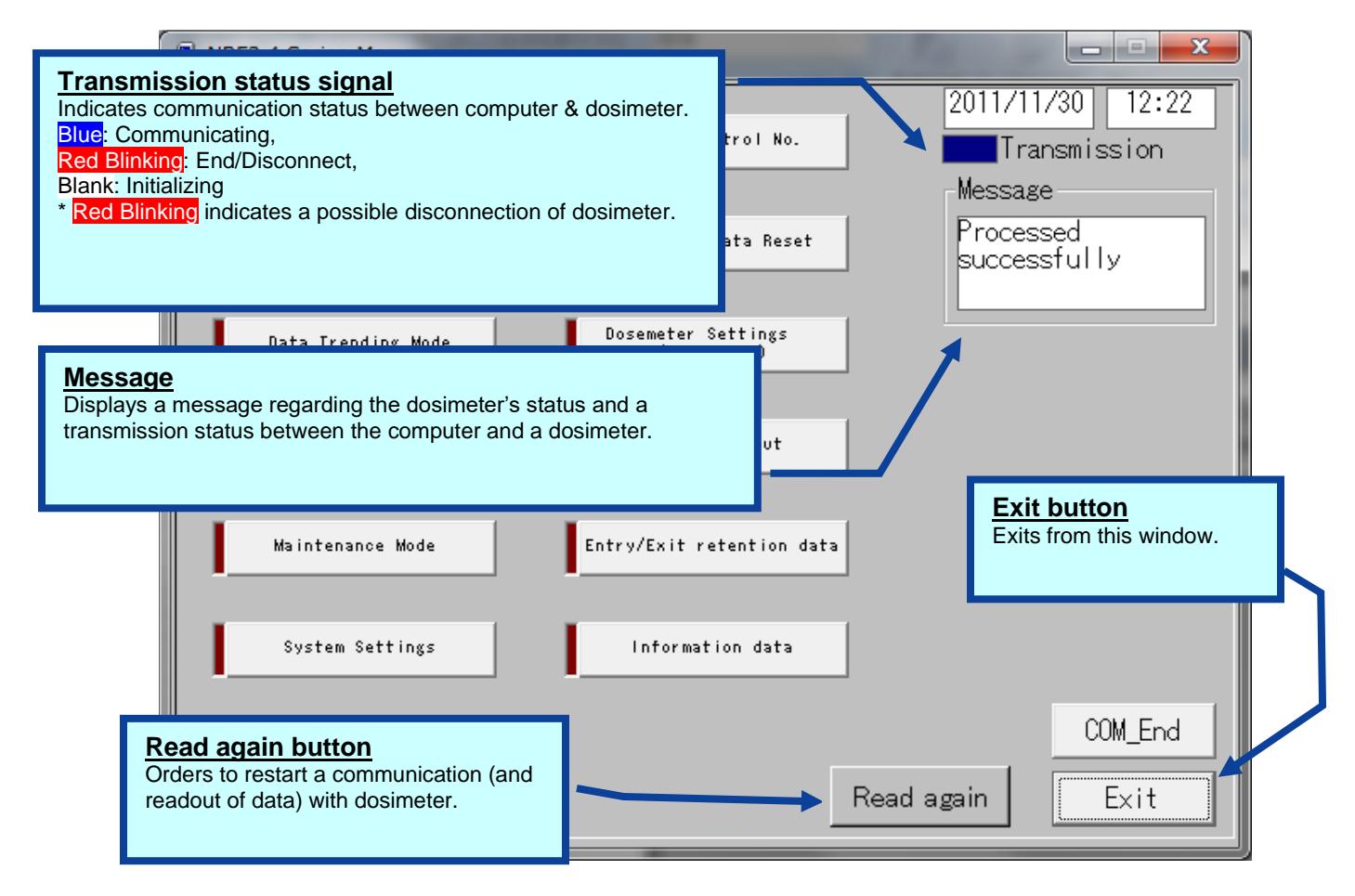

#### **Common features of the menu screen (functions and layout)**

The following messages will be indicated in the Message box.

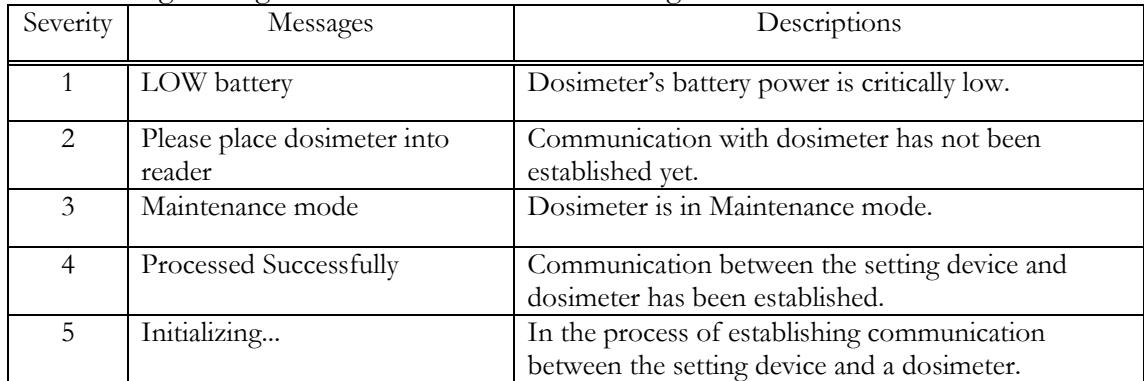

**\* Note:** Features on the menu will function only when the dosimeter is in communication. If "Transmission" is Red Blinking, place/replace the dosimeter. and then click "Read again" button. Data communication will be started/resumed, and "Transmission" will be Blue.

<span id="page-19-0"></span>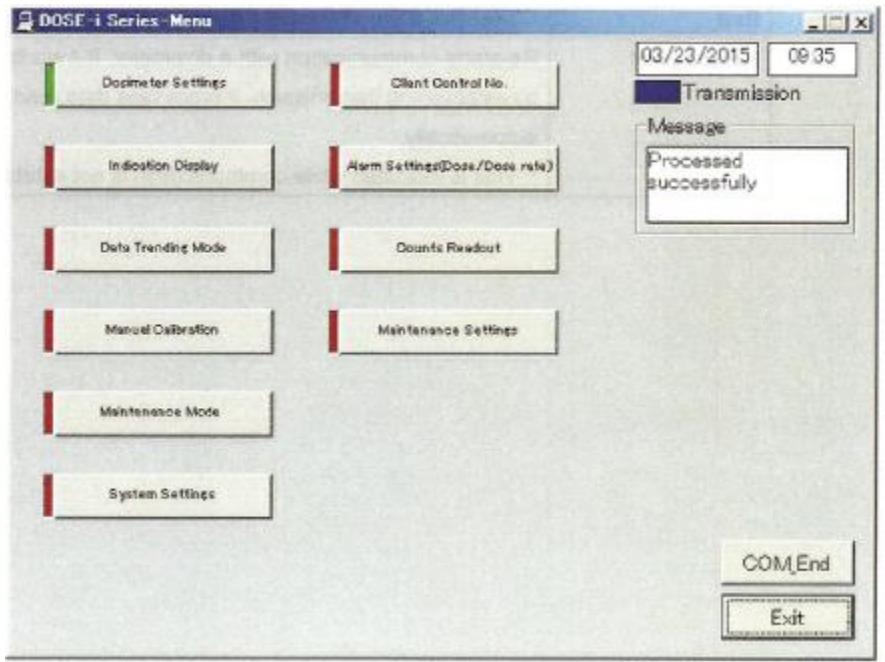

## 5.4 Main Menu

#### **Figure 5-1 Menu screen**

All functions that are performed via data communication with dosimeters are listed in the following table. It turns green by first click, and then go to the screen of the selected function by second click.

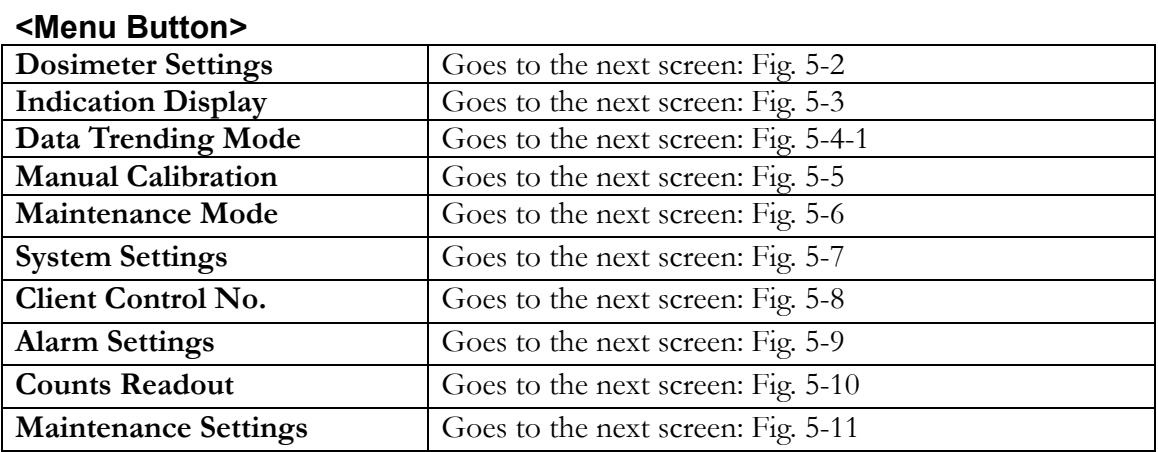

#### **<Command Button>**

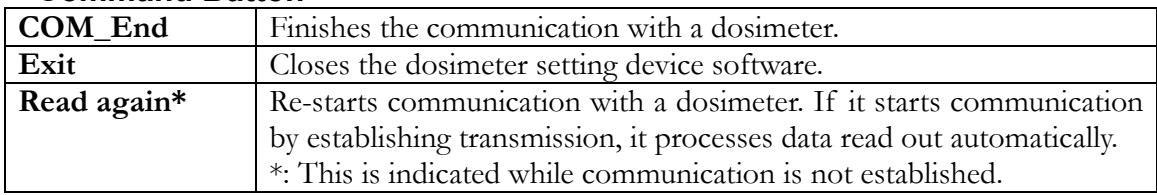

## 5.5 Dosimeter Settings

<span id="page-20-0"></span>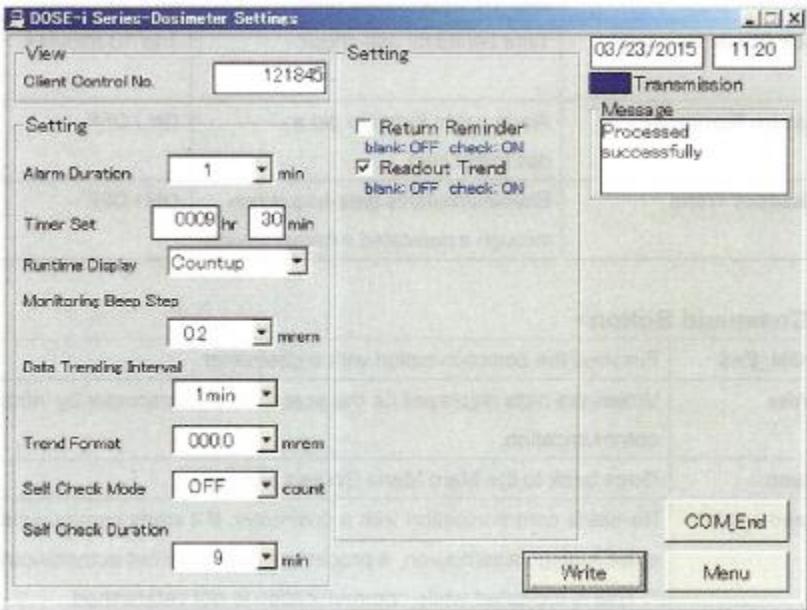

#### Fig. 5-2 Dosimeter Settings Screen

Display the operational parameters, which are read out from the dosimeter. Write the edited settings data to the dosimeter by clicking the "Write" button.

#### **<View>**

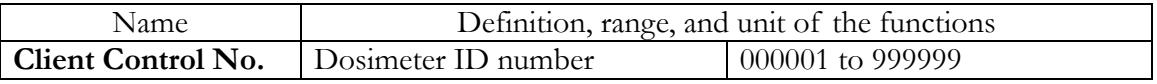

## **<Setting>**

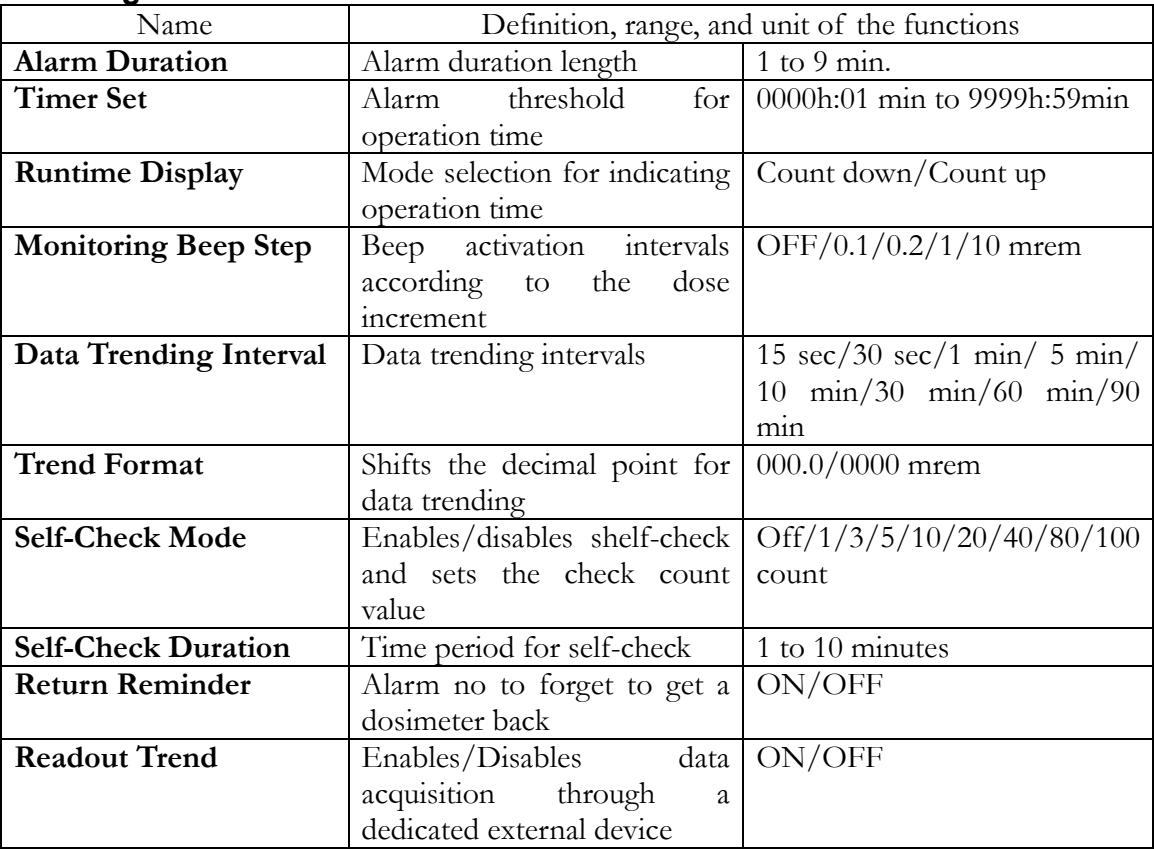

## **Command Button>**

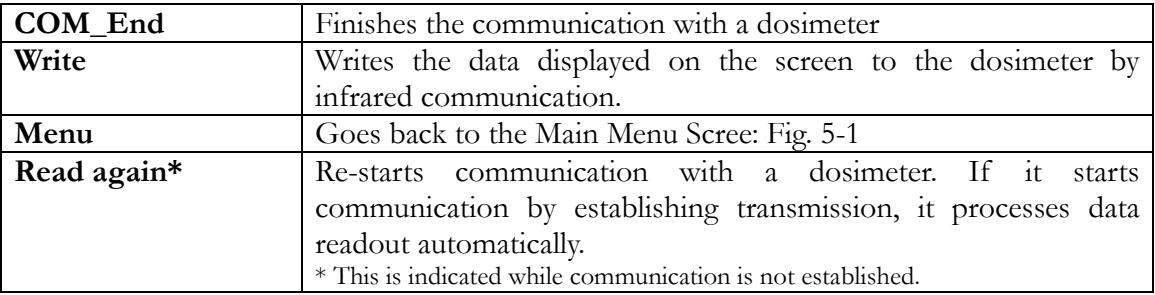

## 5.6 Indication Display

<span id="page-22-0"></span>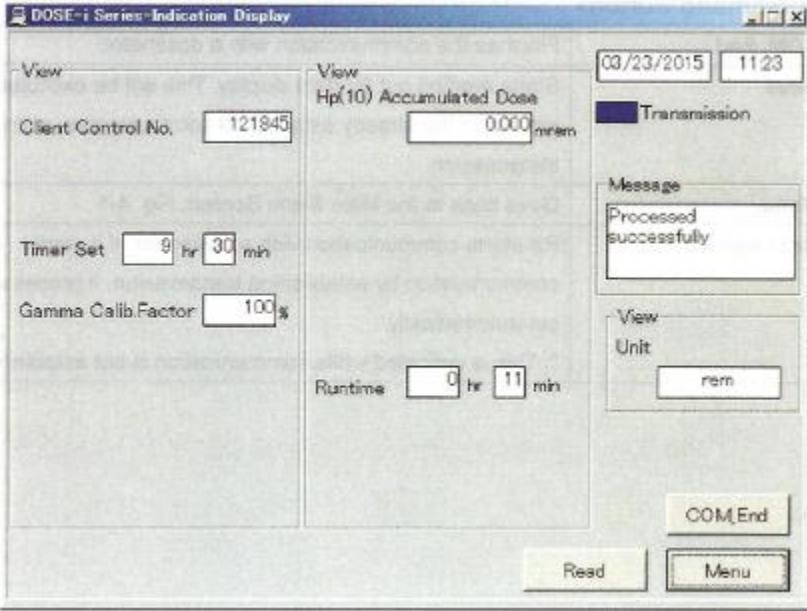

Fig. 5-3 Indication Display Screen

Display the measured values read out from the dosimeter.

#### **<View>**

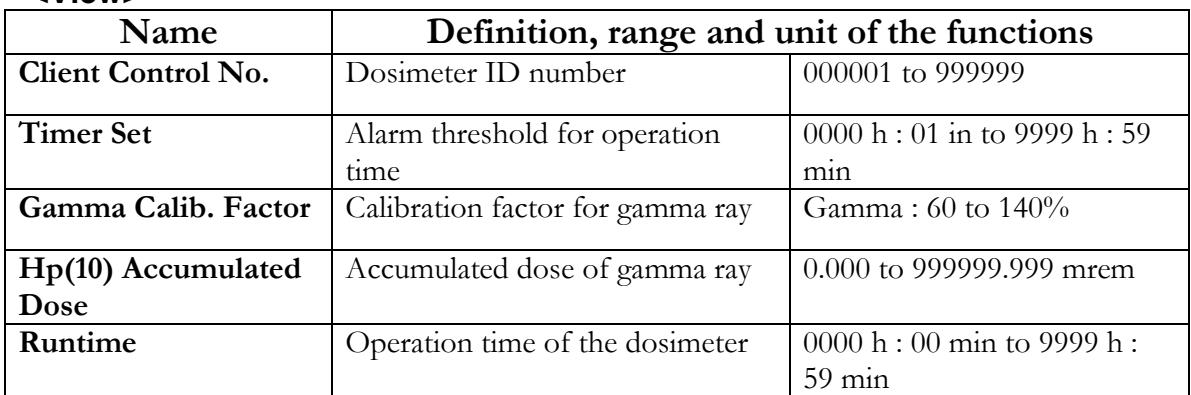

## **<Command Button>**

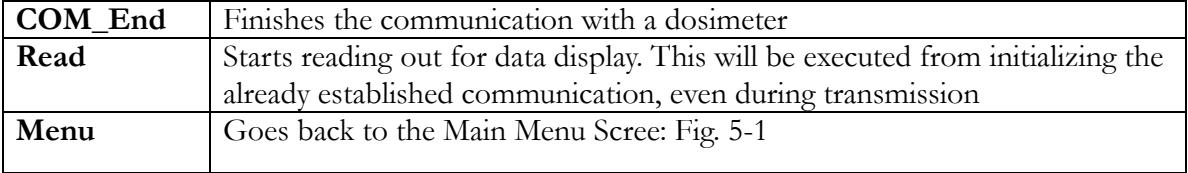

Ludlum Measurements, Inc. The Contract of Page 18 April 2024

<span id="page-23-0"></span>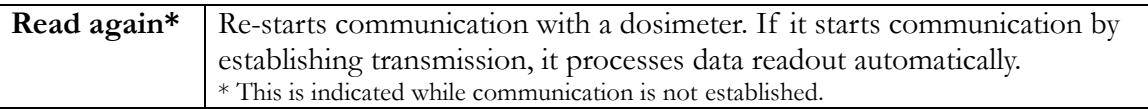

## 5.7 Data Trending Mode

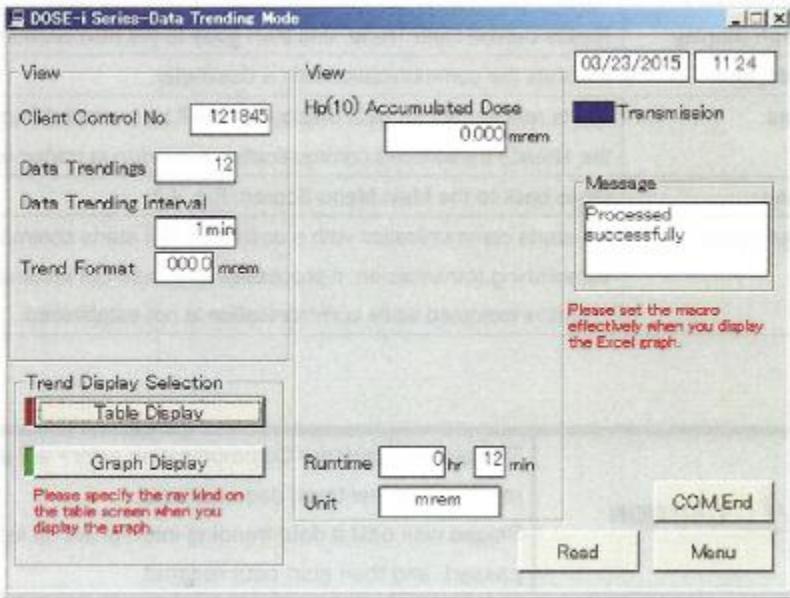

#### **Fig. 5-4-1 Data Trending Mode Screen**

Display the trend setting data readout from the dosimeter. Select the display type of data trend.

#### **<View>**

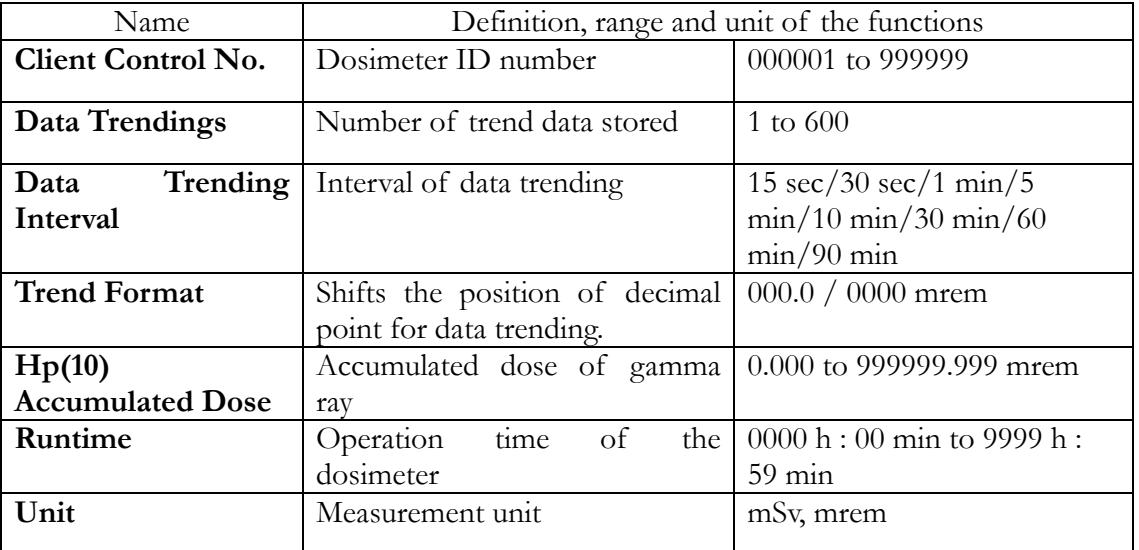

Ludlum Measurements, Inc. The Contract of Page 19 April 2024

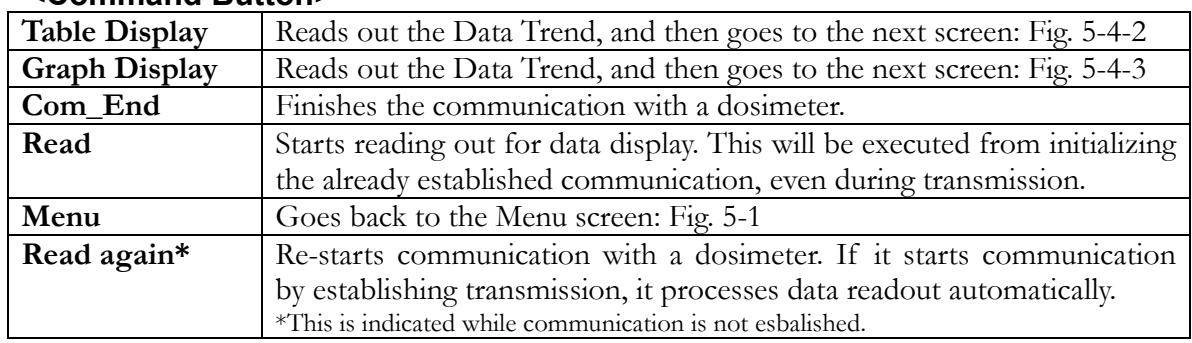

#### **<Command Button>**

#### Caution!

The prompt window <Communication error> will appear during data readout if a new trend does not exist. Please wait until a data trending interval setup in the dosimeter has passed, and then start data readout.

## 5.7.1 Table Display

<span id="page-24-0"></span>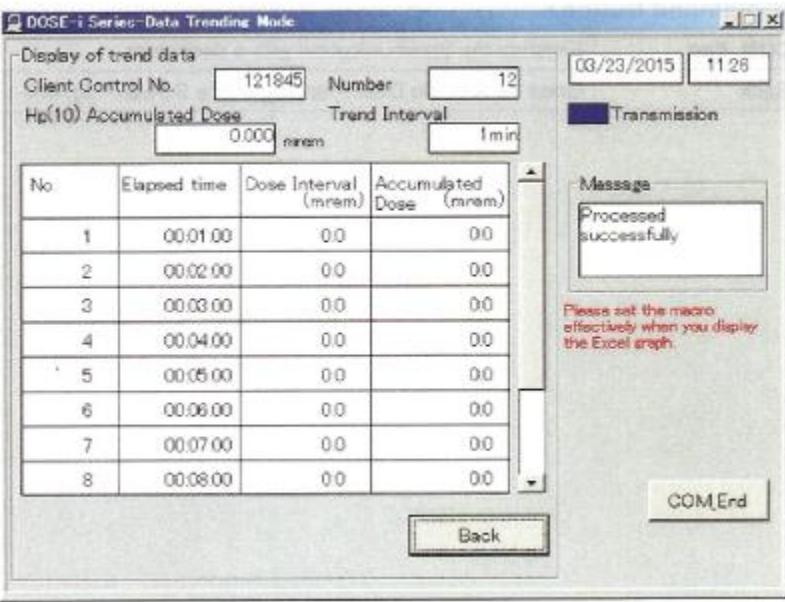

**Fig. 5-4-2 Table Display Screen**

Display the trend readout from a dosimeter in table.

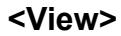

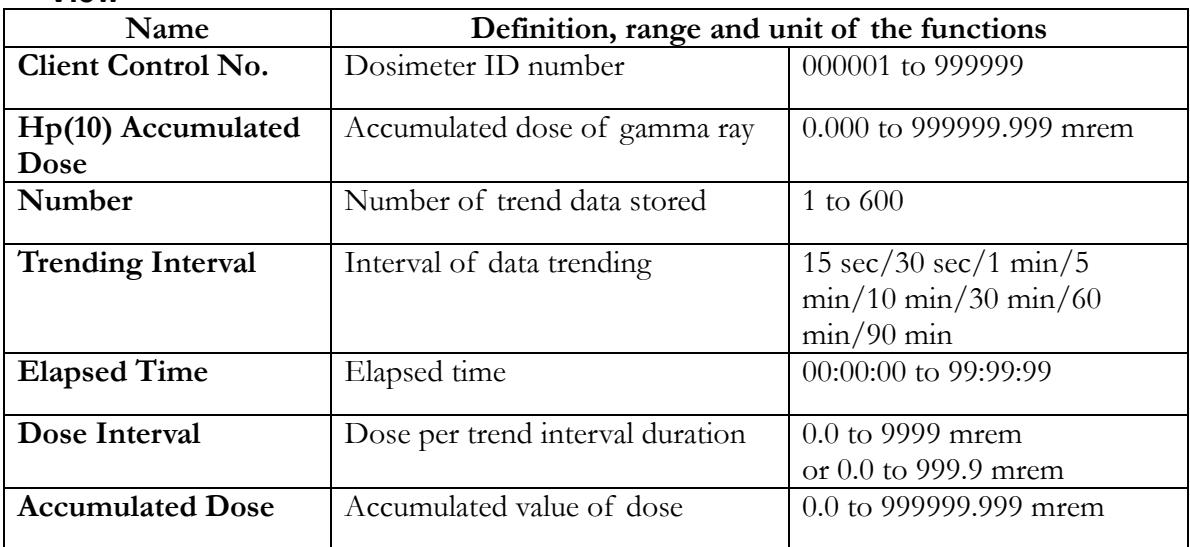

#### **<Command Button>**

<span id="page-25-0"></span>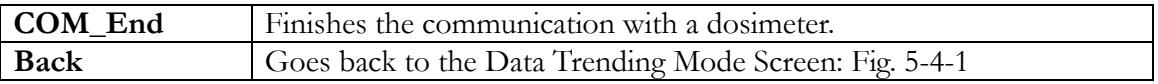

## 5.7.2 Graph Display

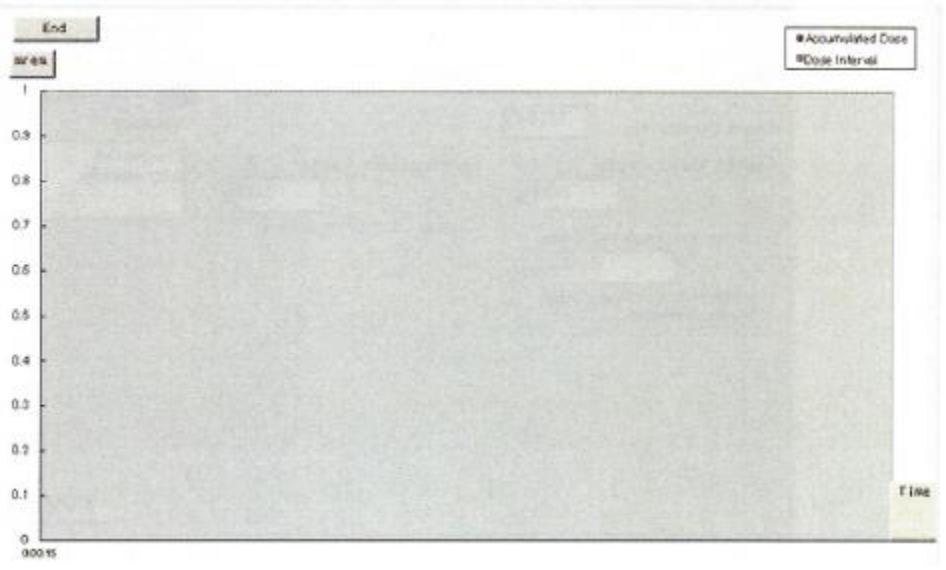

#### **Fig. 5-4-3 Graph Display Screen**

Display the trend data readout from a dosimeter can be displayed in EXCEL window.

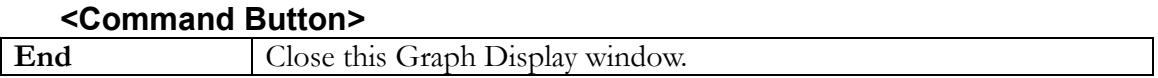

<span id="page-26-0"></span>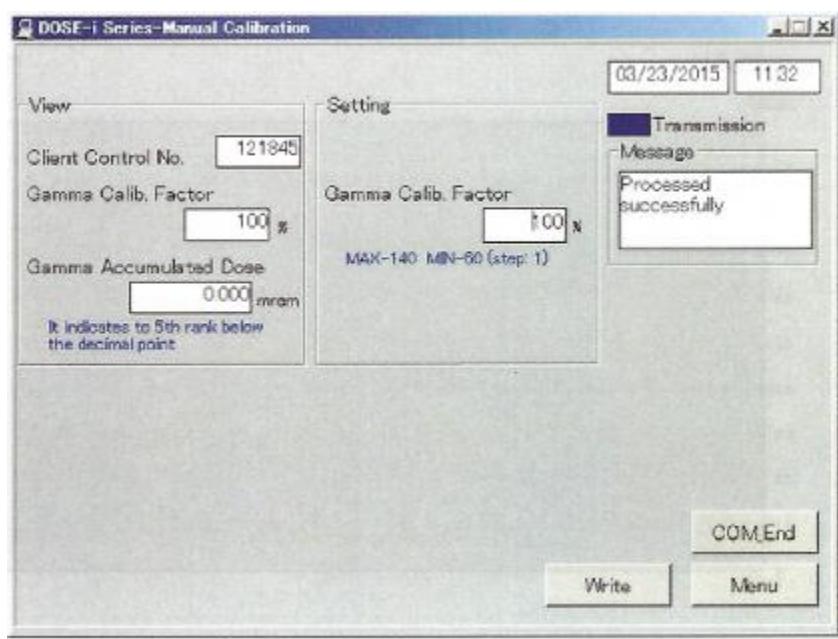

## 5.8 Manual Calibration

#### **Fig. 5-5 Manual Calibration Screen**

Display accumulated dose and calibration factor readout from the dosimeter. Write the edited calibration factor to the dosimeter by clicking "Write" button.

#### **<View>**

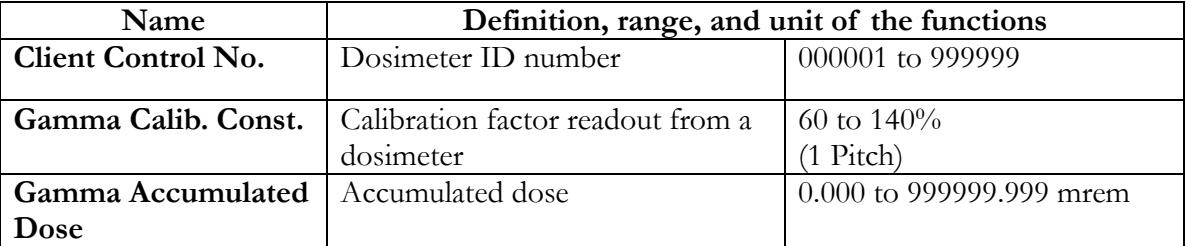

## **<Setting>**

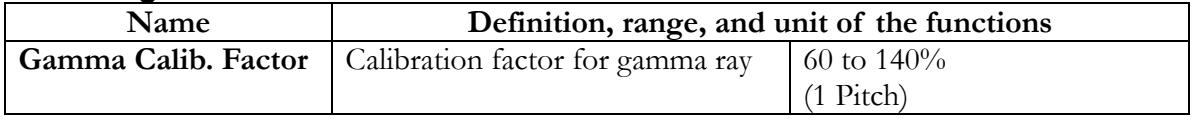

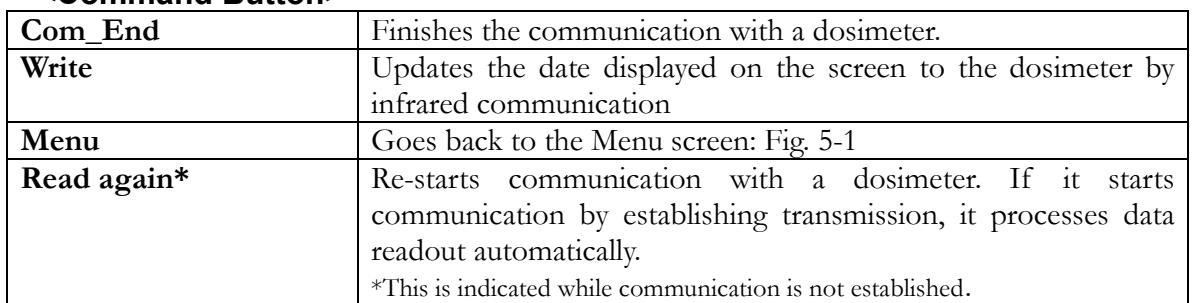

#### **<Command Button>**

## 5.9 Maintenance Mode

<span id="page-27-0"></span>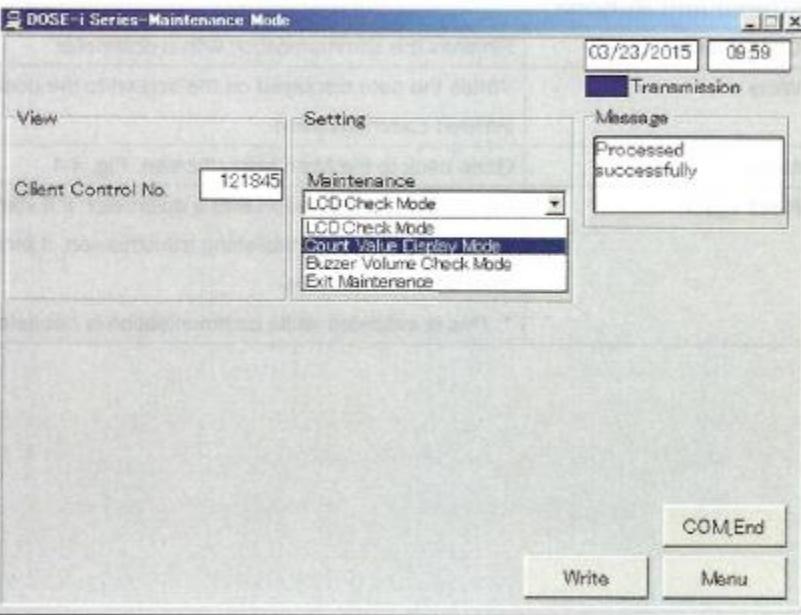

#### **Fig. 5-6 Maintenance Mode Screen**

To perform dosimeter maintenance and checking, select the preferred mode and write to a dosimeter.

#### **<View>**

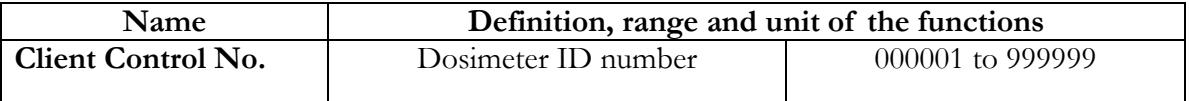

#### **<Setting>**

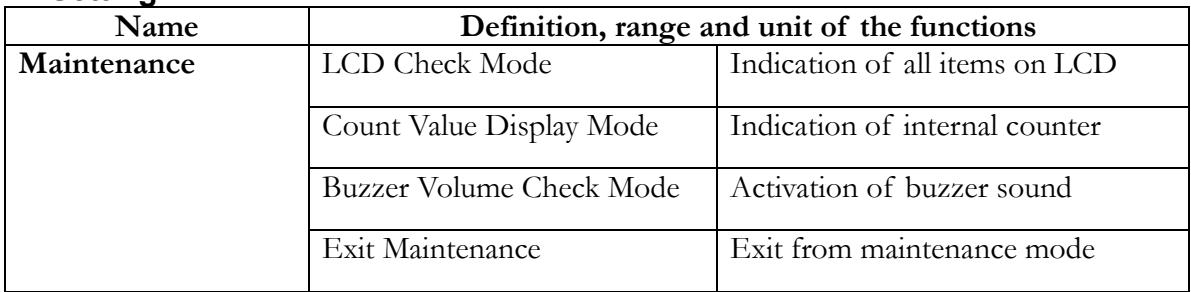

## **<Command Button>**

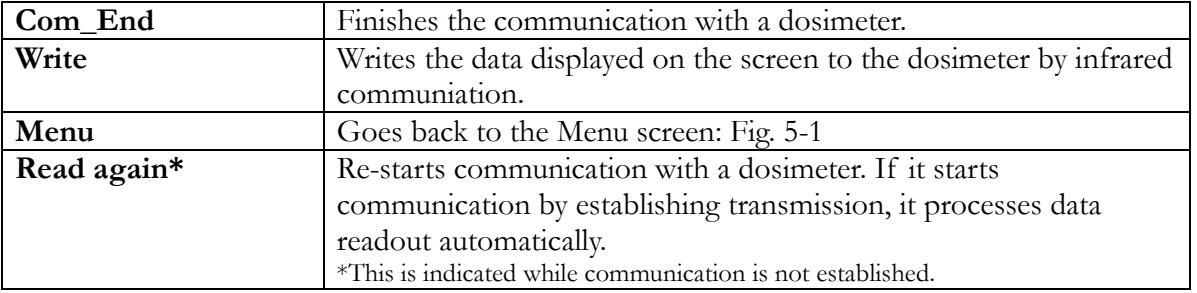

## 5.10 System Setting

<span id="page-28-0"></span>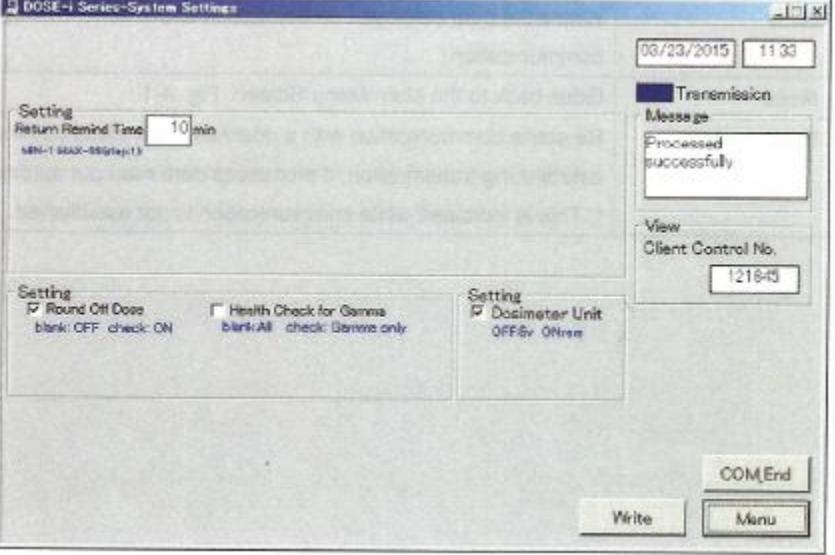

#### **Fig. 5-7 System Setting Screen**

Display the operating parameters, which are read out from the dosimeter. Write the edited operating parameter to the dosimeter by clicking "Write" button.

#### **<View>**

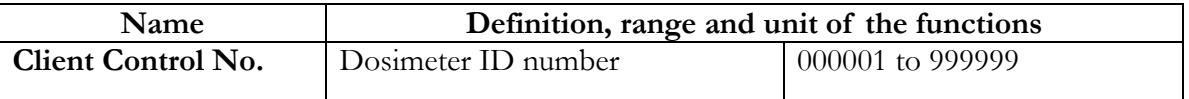

## **<Setting>**

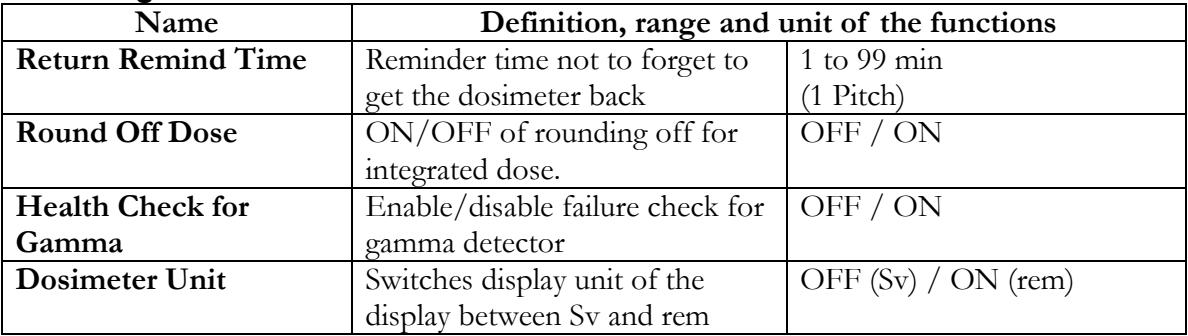

## **<Command Button>**

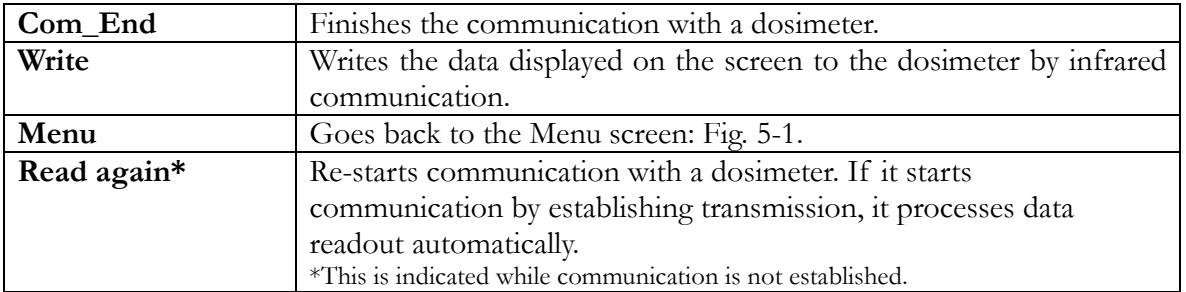

<span id="page-30-0"></span>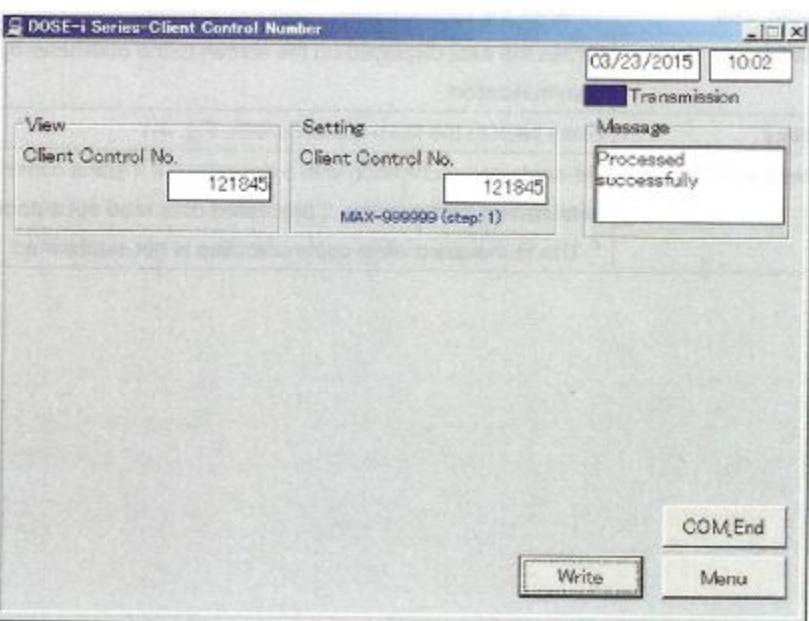

## 5.11 Client Control Number

#### **Fig. 5-8 Client Control Number Screen**

Display the client control number, which is read out from the dosimeter. Write the edited client control number to the dosimeter by clicking the "Write" button.

#### **<View>**

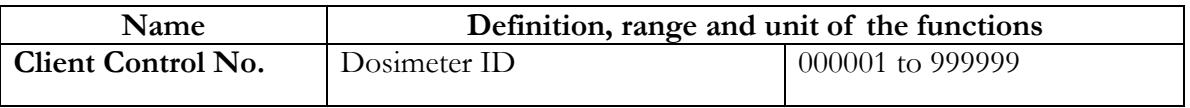

## **<Setting>**

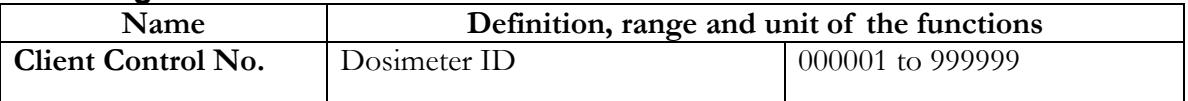

#### **<Command Button>**

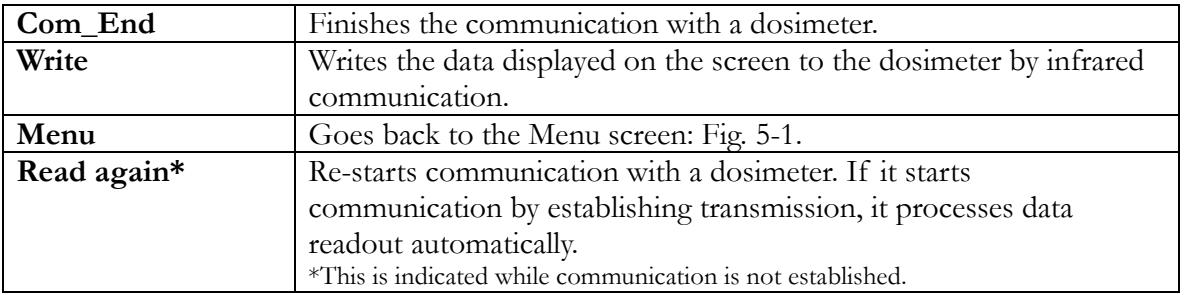

<span id="page-31-0"></span>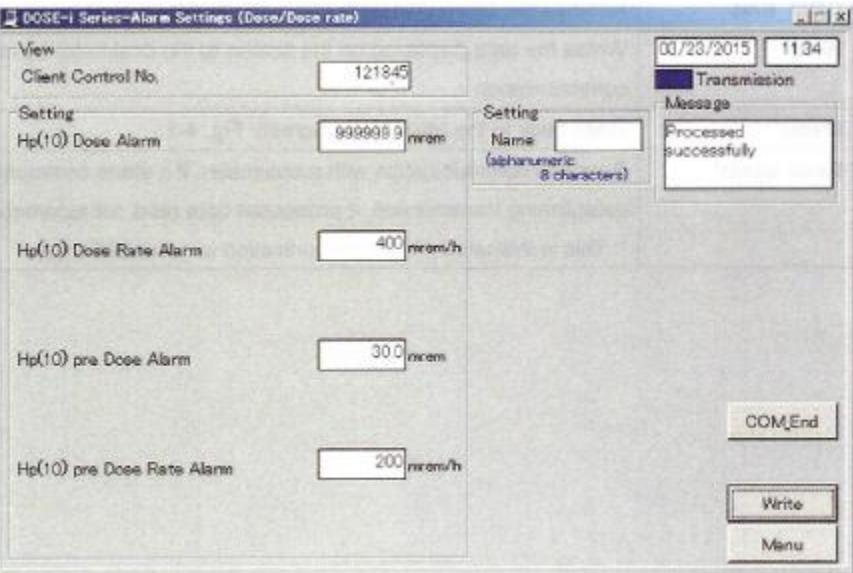

5.12 Alarm Settings (Dose/ Dose Rate)

**Fig. 5-9 Alarm Settings (Dose/Dose Rate) Screen**

#### **<View>**

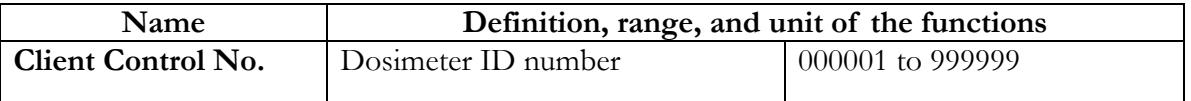

## **<Setting>**

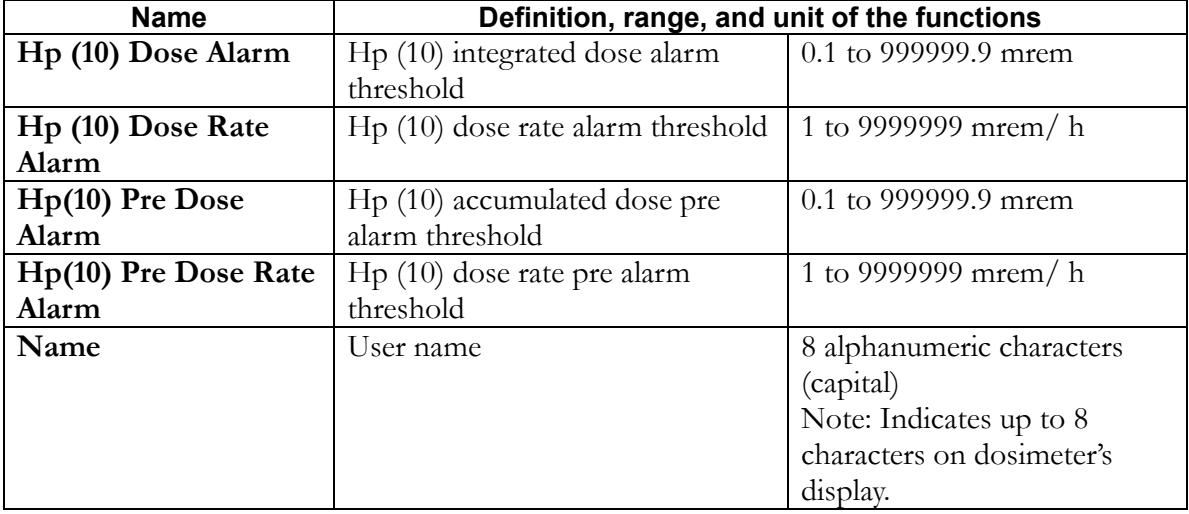

i.

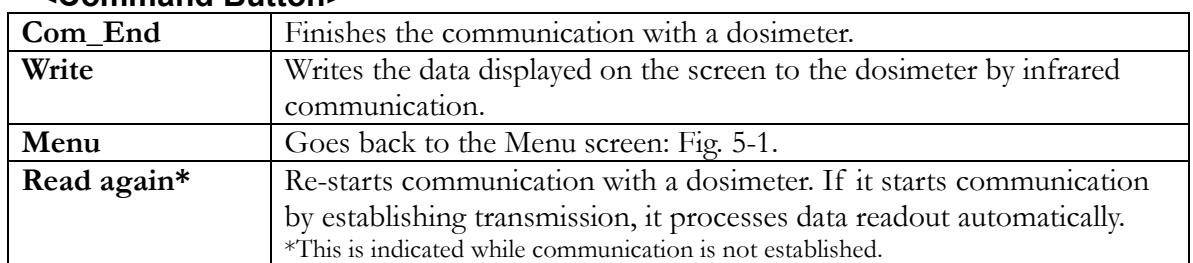

#### **<Command Button>**

## 5.13 Counts Readout

<span id="page-32-0"></span>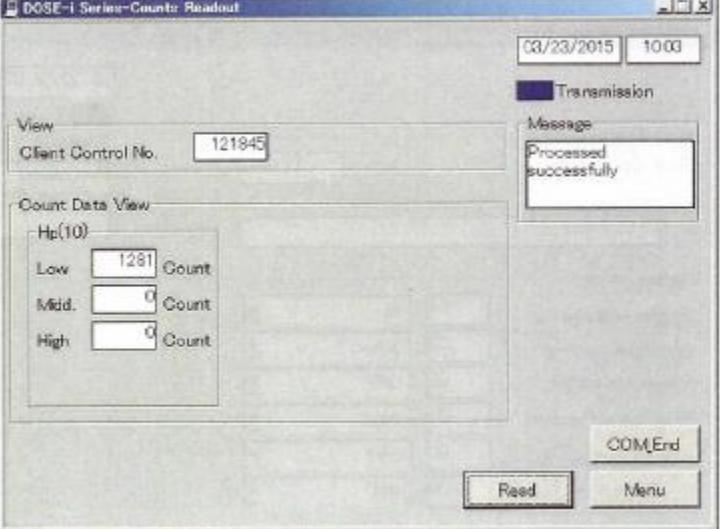

#### **Fig. 5-10 Counts Readout Screen**

Display the count values, which are read out from the dosimeter.

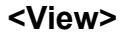

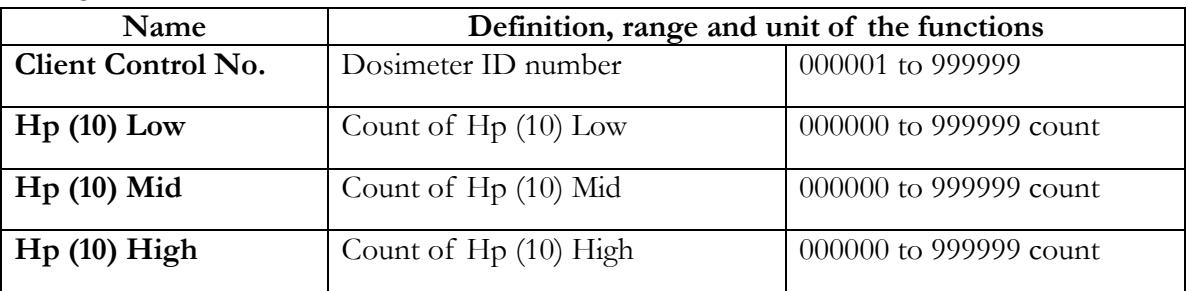

Ludlum Measurements, Inc. The Contract of Page 28 April 2024

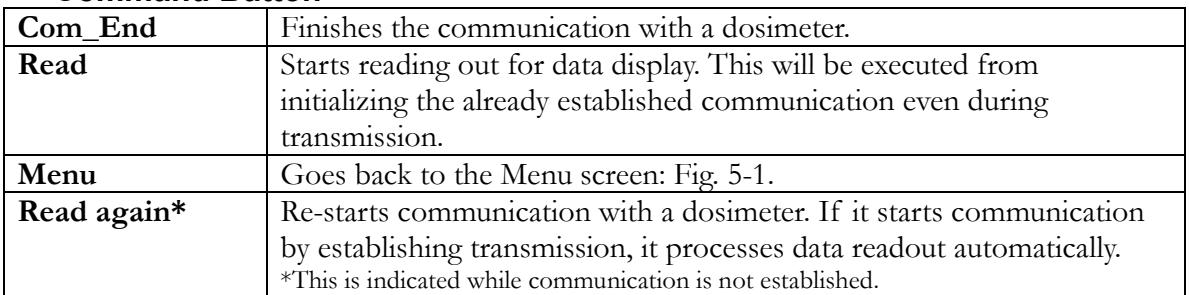

#### **<Command Button>**

## 5.14 Maintenance Settings

<span id="page-33-0"></span>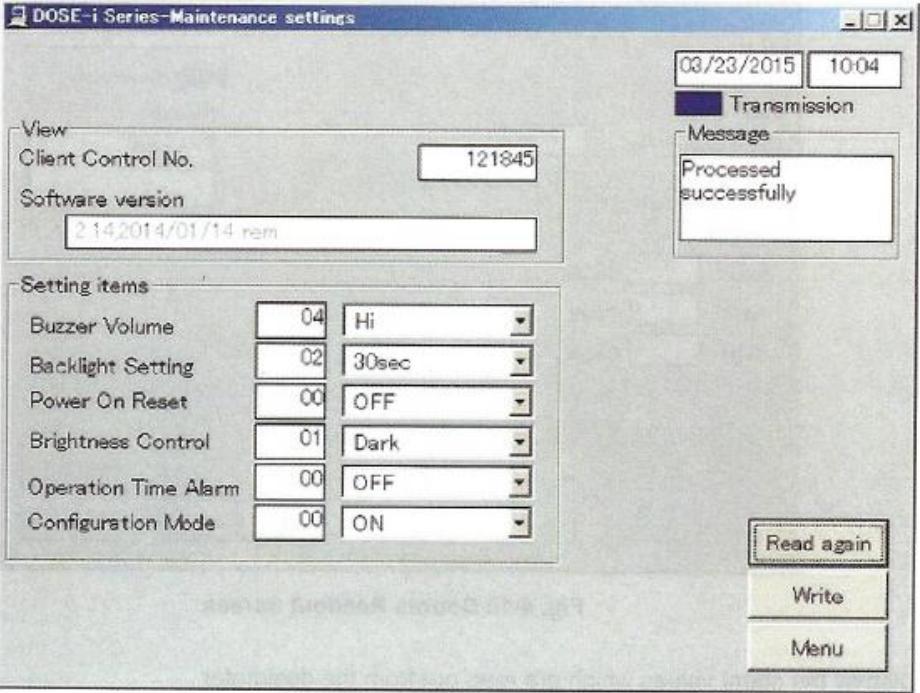

**Fig. 5-11 Maintenance Settings Screen**

Displays the maintenance settings parameters, which are read out from the dosimeter. Write the enabled setting data to the dosimeter by clicking the "Write" button.

#### **<View>**

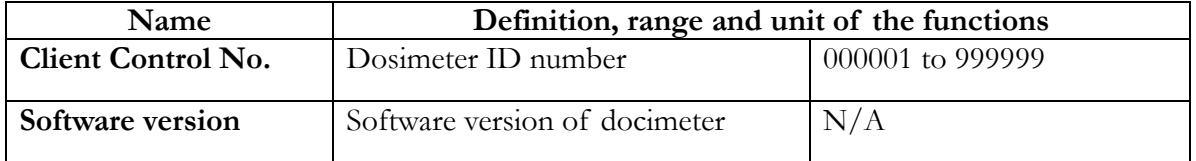

Ludlum Measurements, Inc. The Contract of Page 29 April 2024

## **<Setting>**

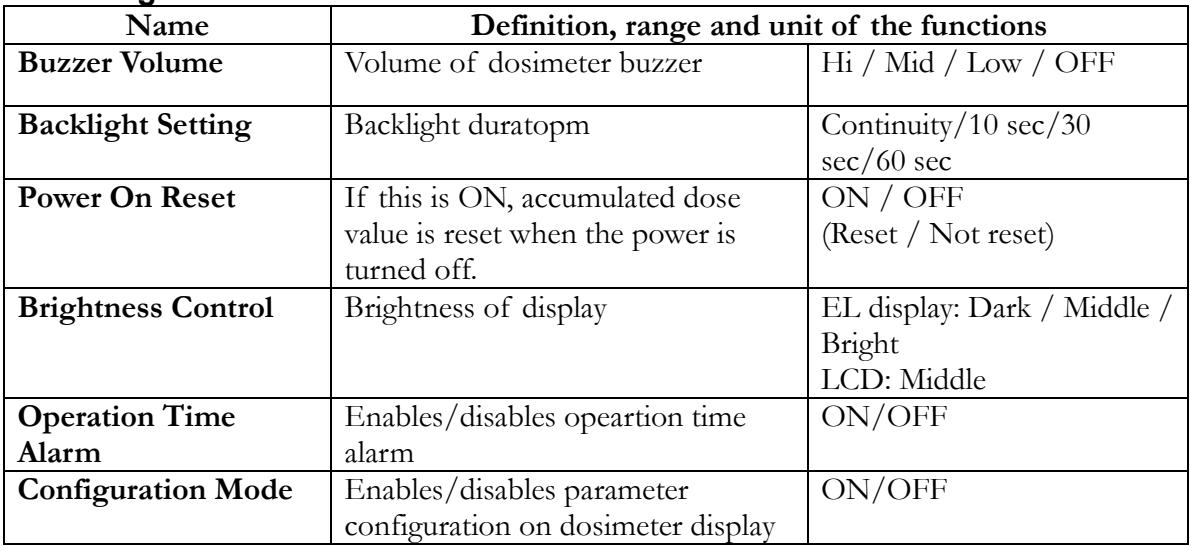

## **<Command Button>**

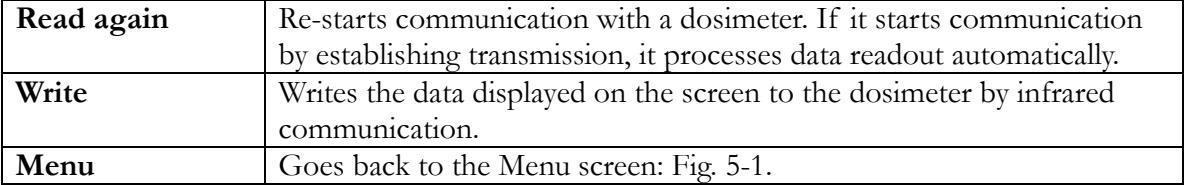

<span id="page-35-0"></span>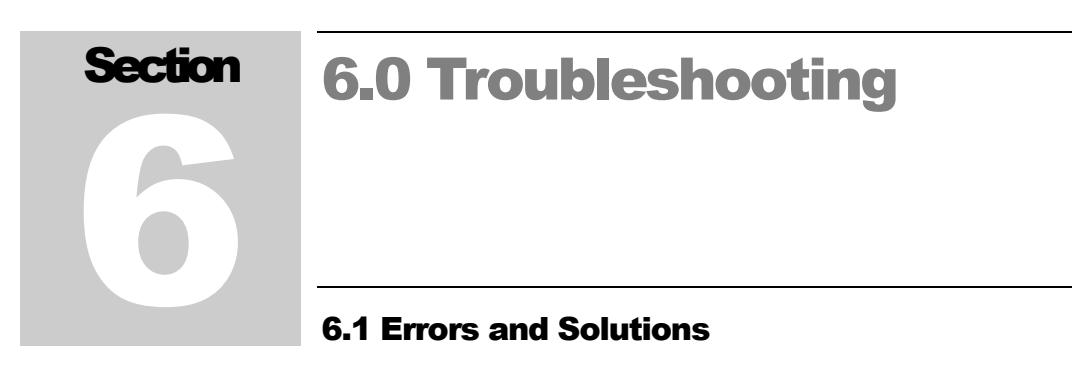

<span id="page-35-1"></span>**1. Communication Error** – communication error between a computer and a dosimeter setting device.

During computer startup, processing, or data communication:

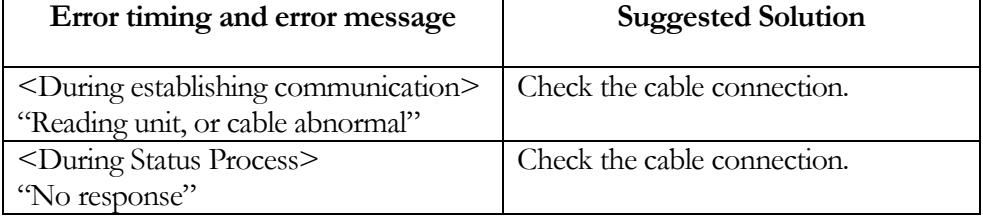

During data readout from a dosimeter.

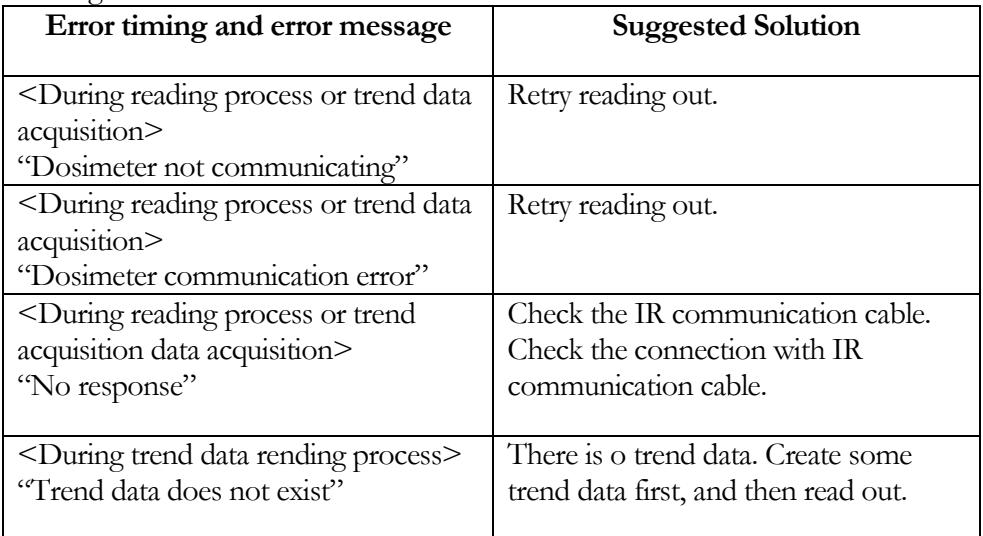

During writing of operational parameters to the dosimeter

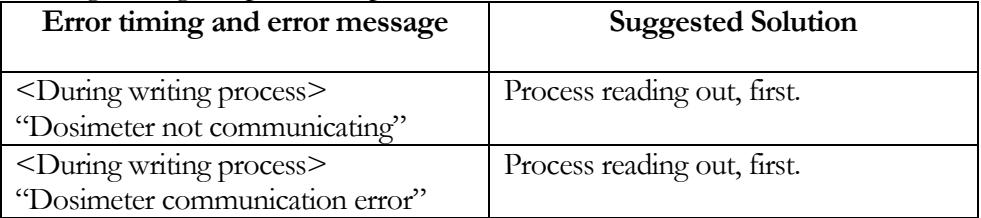

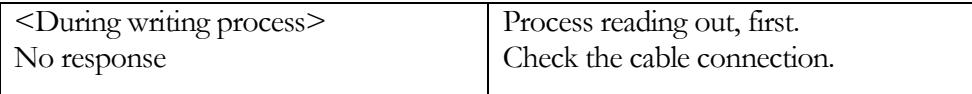

**Note:** Please restart PC if the errors not listed in this section occurred.

**2. Internal Error** - Errors detected by an internal check.

When a writing procedures starts, the input value error may appear.

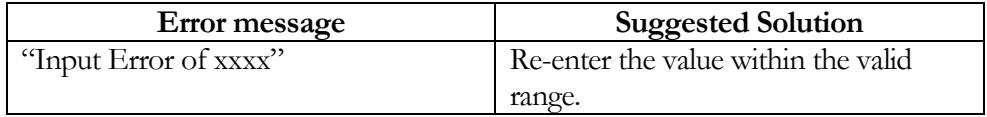

**3. Error during communication start** – Errors detected by PC when procedures to write parameters or to read out tread data started.

During attempting the writing process.

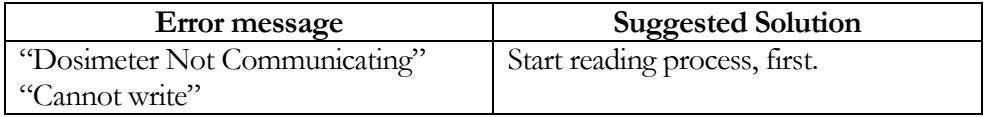

During attempting to read out trend data:

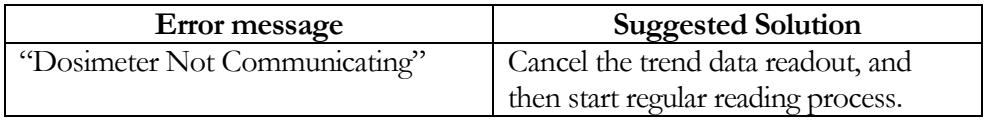

**Note:** Please restart PC if the errors not listed in this section occurred.

<span id="page-37-0"></span>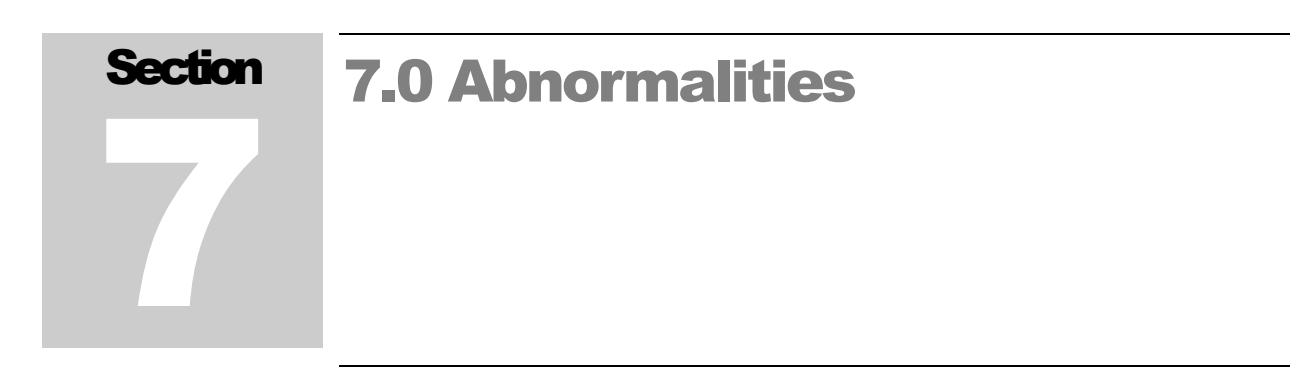

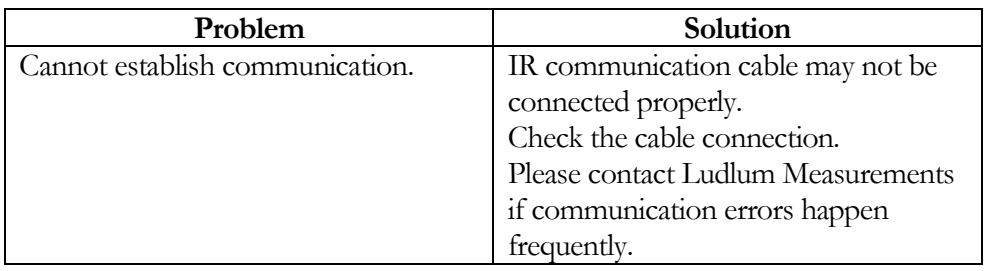

<span id="page-38-0"></span>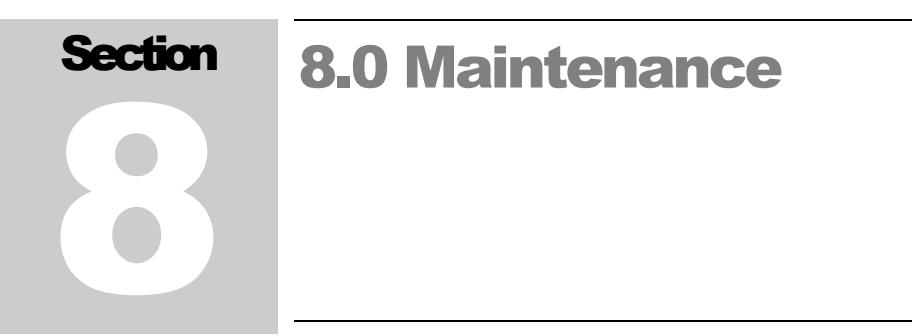

Check the Dosimeter Setting Device as specified below to ensure its performance.

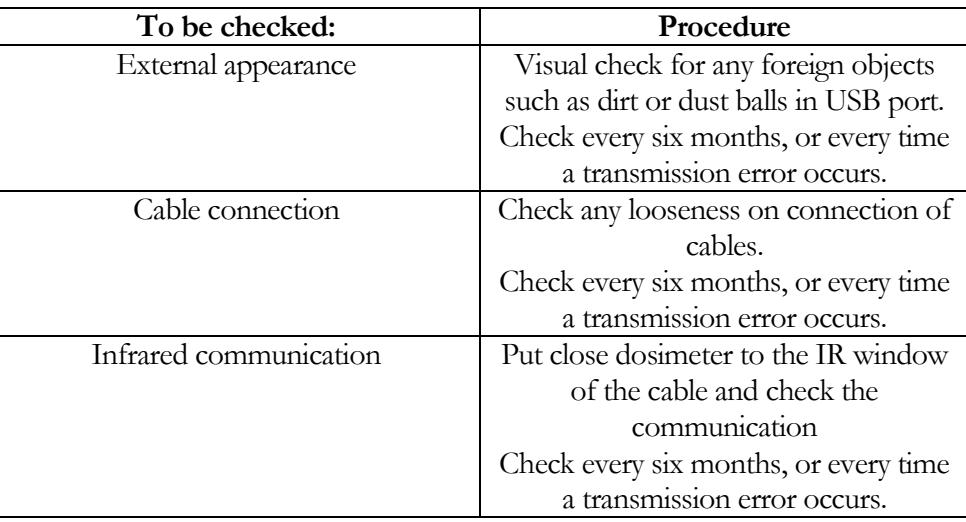